# HP Deskjet 1050 All-in-One series

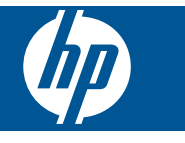

# **Cuprins**

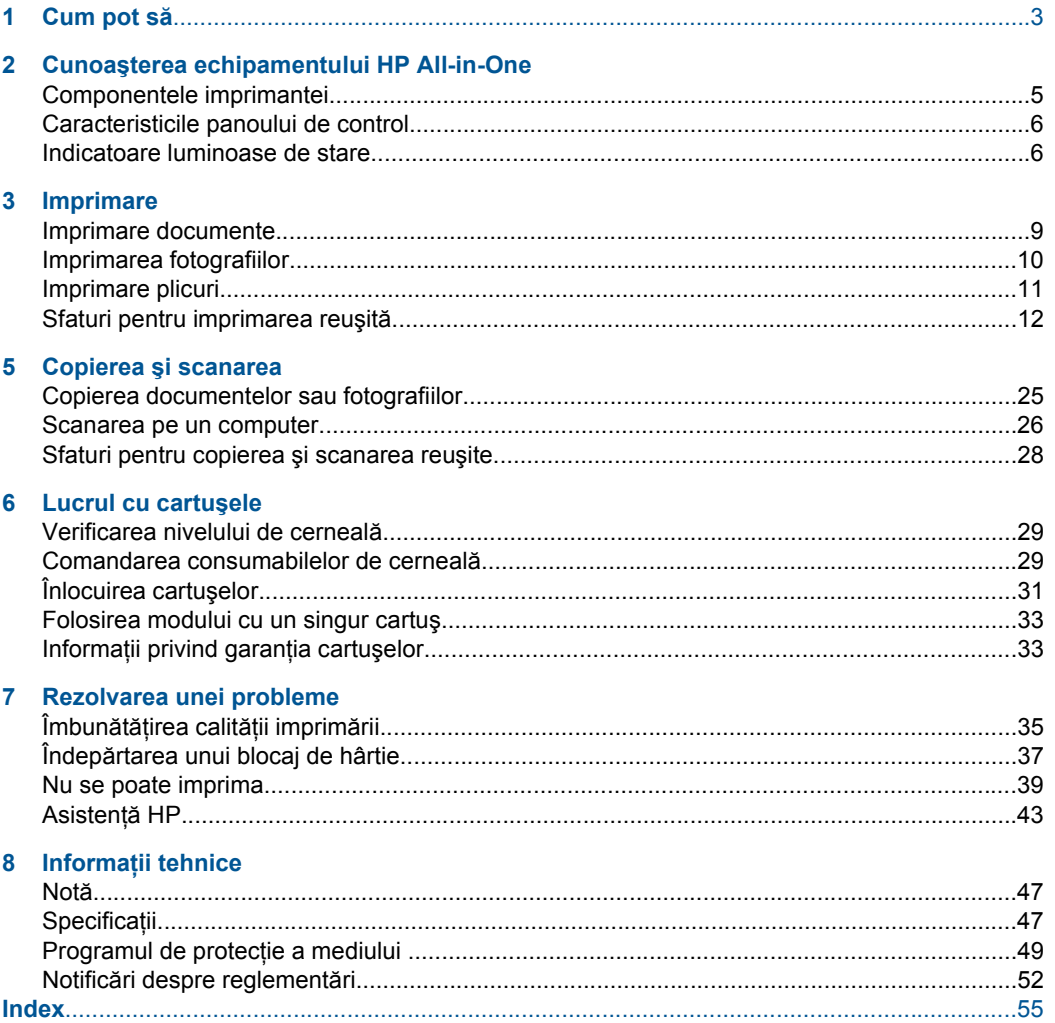

# <span id="page-4-0"></span>**1 Cum pot să**

Învăţaţi cum să folosiţi HP All-in-One

- • ["Componentele imprimantei" la pagina 5](#page-6-0)
- • ["Copierea documentelor sau fotografiilor" la pagina 25](#page-26-0)
- "Încă[rcarea suportului" la pagina 19](#page-20-0)
- "Înlocuirea cartuş[elor" la pagina 31](#page-32-0)
- "Îndepă[rtarea unui blocaj de hârtie" la pagina 37](#page-38-0)

# <span id="page-6-0"></span>**2 Cunoaşterea echipamentului HP All-in-One**

- Componentele imprimantei
- [Caracteristicile panoului de control](#page-7-0)
- [Indicatoare luminoase de stare](#page-7-0)

# **Componentele imprimantei**

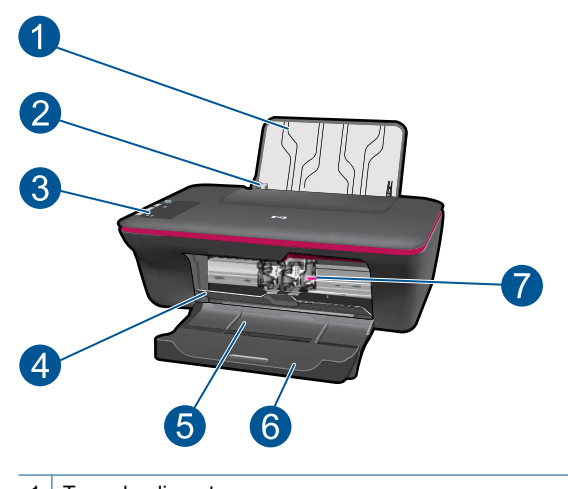

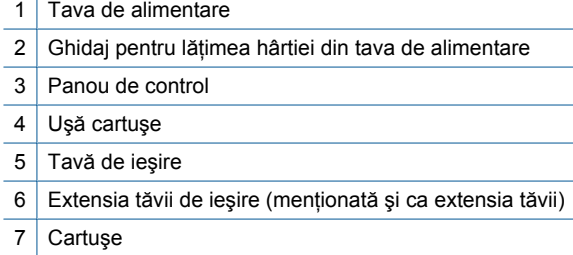

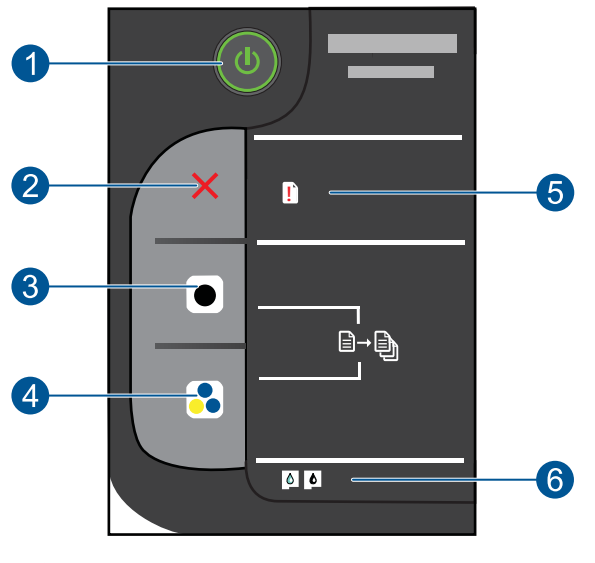

# <span id="page-7-0"></span>**Caracteristicile panoului de control**

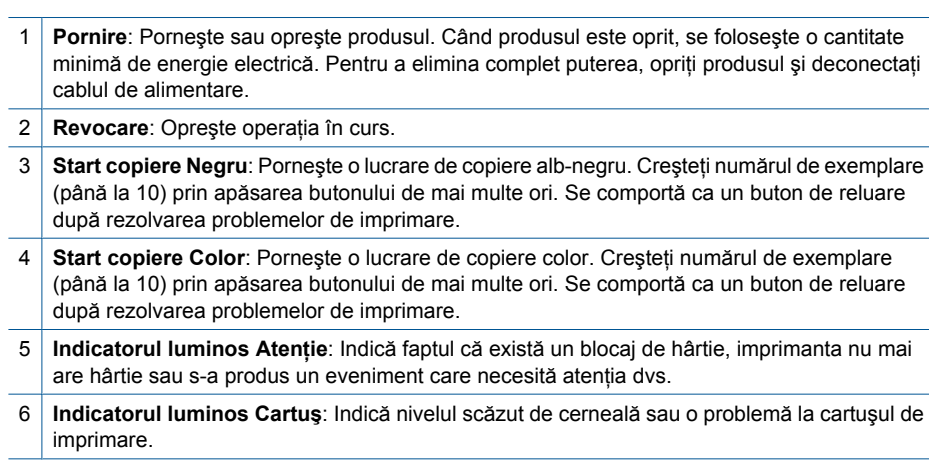

# **Indicatoare luminoase de stare**

Când produsul este pornit, indicatorul luminos de pe butonul de pornire va fi aprins. Când produsul procesează o lucrare, indicatorul luminos de pornire va clipi. Alte indicatoate luminoase care clipesc semnalează erori pe care le puteţi rezolva. Consultaţi textul de mai jos pentru a afla informaţii despre indicatoarele luminoase şi ce trebuie să faceţi.

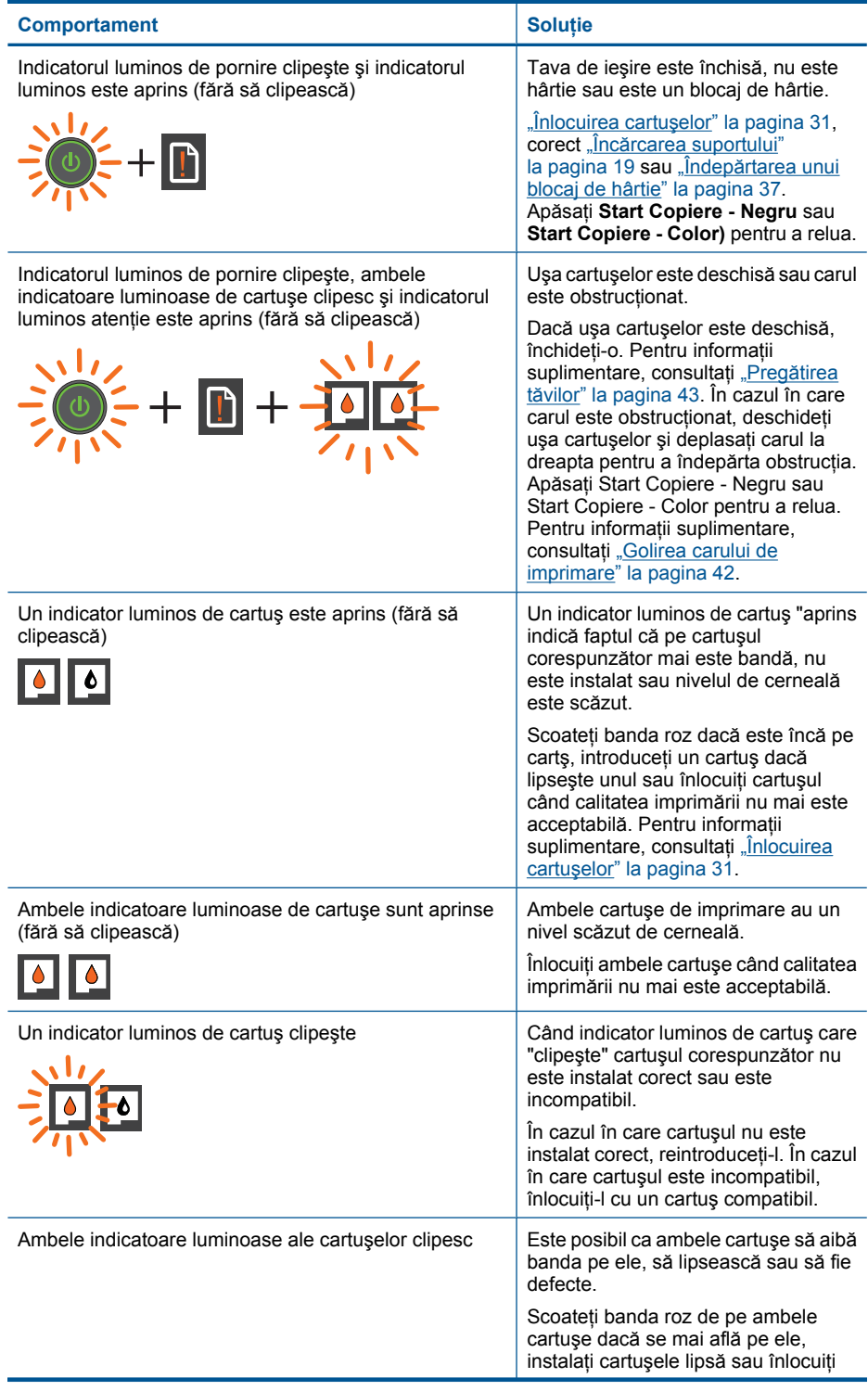

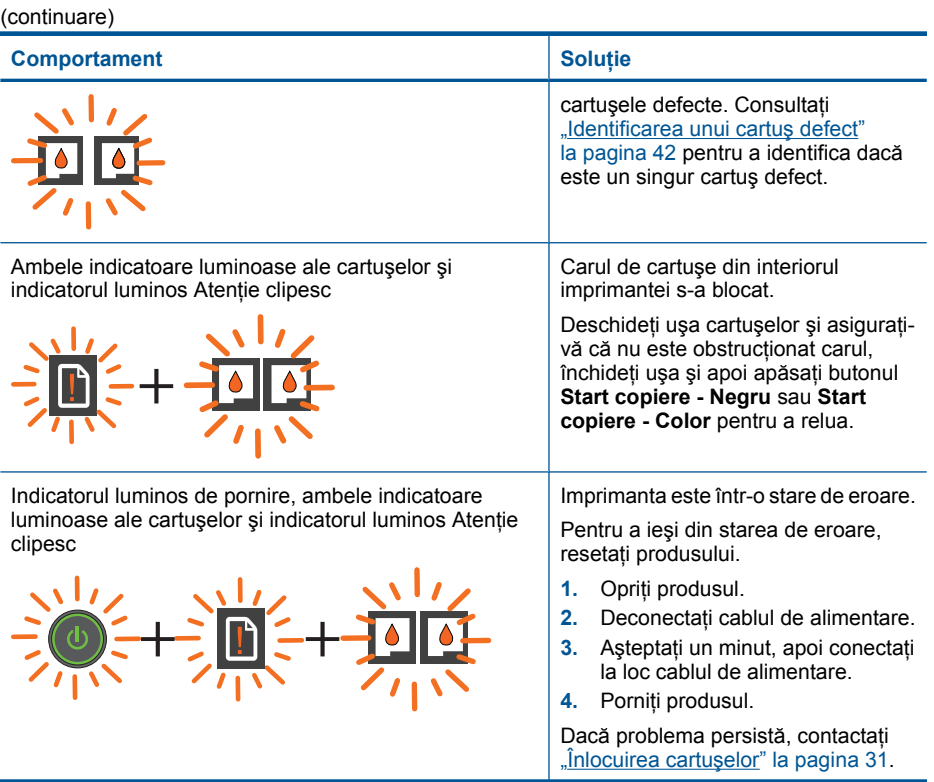

# <span id="page-10-0"></span>**3 Imprimare**

Alegeți o lucrare de imprimare pentru a continua.

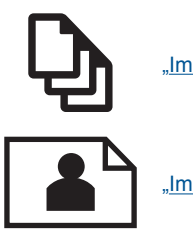

"Imprimare documente" la pagina 9

["Imprimarea fotografiilor" la pagina 10](#page-11-0)

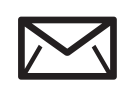

["Imprimare plicuri" la pagina 11](#page-12-0)

# **Imprimare documente**

# **Tipărirea dintr-o aplicaţie software**

- **1.** Asiguraţi-vă că tava de ieşire este deschisă.
- **2.** Asiguraţi-vă că tava de alimentare conţine hârtie.

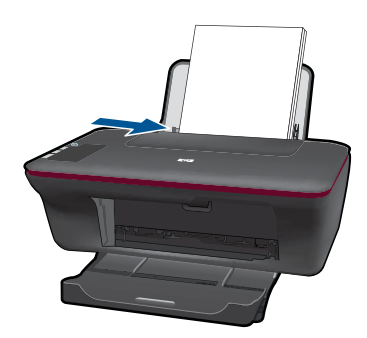

- **3.** Din aplicaţia software, faceţi clic pe butonul **Print** (Imprimare).
- **4.** Asiguraţi-vă că produsul este imprimanta selectată.
- **5.** Faceţi clic pe butonul care deschide caseta de dialog **Properties** (Proprietăţi). În funcţie de aplicaţia software utilizată, butonul poate avea o denumire de tipul **Properties** (Proprietăţi), **Options** (Opţiuni), **Printer Setup** (Configurare imprimantă), **Printer** (Imprimantă) sau **Preferences** (Preferinţe).
- <span id="page-11-0"></span>**6.** Selectați opțiunile adecvate.
	- În fila **Layout** (Aspect), selectaţi orientarea **Portrait** (Portret) sau **Landscape** (Peisaj).
	- În fila **Paper/Quality** (Hârtie/Calitate) selectaţi tipul de hârtie adecvat şi calitatea imprimării din lista verticală **Media** (Suport).
	- Faceţi clic pe **Advanced** (Avansat) pentru a selecta dimensiunea de hârtie adecvată din lista **Paper/Output** (Hârtie/Ieşire).
- **7.** Executaţi clic pe **OK** pentru a închide caseta de dialog **Properties** (Proprietăţi).
- **8.** Executaţi clic pe **Print** (Tipărire) sau pe **OK** pentru a începe tipărirea.
- **Notă** Puteţi imprima documentul pe ambele feţe ale hârtiei în loc să imprimaţi pe o singură faţă. Faceţi clic pe butonul **Advanced** (Avansat) din fila **Paper/Quality** (Hârtie/Calitate) sau **Layout** (Aspect). Din meniul vertical **Pages to Print** (Pagini de imprimat), selectaţi **Print Odd Pages Only** (Imprimare numai pagini fără soţ). Executaţi clic pe **OK** pentru a imprima. După ce paginile fără soţ ale documentului au fost imprimate, scoateţi documentul din tava de ieşire. Încărcaţi din nou hârtia în tava de alimentare cu faţa goală în sus. Reveniţi la meniul vertical **Pages to Print** (Pagini de imprimat) și apoi selectați **Print Even Pages Only** (Imprimare numai pagini pare). Executaţi clic pe **OK** pentru a imprima.

# **Imprimarea fotografiilor**

# **Pentru a imprima o fotografie pe hârtie foto**

- **1.** Asiguraţi-vă că tava de ieşire este deschisă.
- **2.** Scoateţi toată hârtia din tava de alimentare, apoi încărcaţi hârtia foto cu faţa de imprimat în sus.
	- **E** $\mathbb{F}$  Notă Dacă hârtia foto are benzi perforate, încărcați-o astfel încât benzile perforate să fie deasupra.

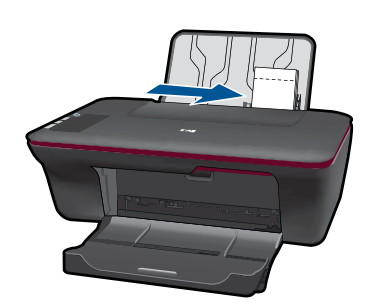

- **3.** În meniul **File** (Fişier) al aplicaţiei, faceţi clic pe **Print** (Imprimare).
- 4. Asigurati-vă că produsul este imprimanta selectată.
- **5.** Faceţi clic pe butonul care deschide caseta de dialog **Properties** (Proprietăţi). În functie de aplicatia software utilizată, butonul poate avea o denumire de tipul **Properties** (Proprietăţi), **Options** (Opţiuni), **Printer Setup** (Configurare imprimantă), **Printer** (Imprimantă) sau **Preferences** (Preferinţe).
- **6.** Faceţi clic pe fila **Paper/Quality** (Calitate/Hârtie).
- <span id="page-12-0"></span>**7.** Selectaţi opţiunile adecvate.
	- În fila **Layout** (Aspect), selectaţi orientarea **Portrait** (Portret) sau **Landscape** (Peisaj).
	- În fila **Paper/Quality** (Hârtie/Calitate) selectați tipul de hârtie adecvat și calitatea imprimării din lista verticală **Media** (Suport).
	- Faceţi clic pe **Advanced** (Avansat) pentru a selecta dimensiunea de hârtie adecvată din lista **Paper/Output** (Hârtie/Ieşire).
	- **Notă** Pentru rezoluţia dpi maxim, mergeţi în fila **Paper/Quality** (Hârtie/Calitate) şi selectaţi **Photo Paper, Best Quality** (Hârtie foto, Calitate optimă) din lista verticală Media (Suport). Asigurați-vă că imprimați color. Apoi mergeți în fila **Advanced** (Avansat) şi selectaţi **Yes** (Da) din lista verticală **Print in Max DPI** (Imprimare la DPI max). Pentru informatii suplimentare, consultati ["Imprimarea în](#page-15-0) [modul dpi maxim" la pagina 14](#page-15-0).
- **8.** Faceţi clic pe **OK** pentru a reveni la caseta de dialog **Properties** (Proprietăţi).
- **9.** Faceţi clic pe **OK**, apoi faceţi clic pe **Print** (Imprimare) sau pe **OK** în caseta de dialog **Print** (Imprimare).
- **Notă** Nu lăsați hârtia foto neutilizată în tava de alimentare. Este posibil ca hârtia să se curbeze, ceea ce poate duce la scăderea calităţii imprimatelor. Hârtia foto trebuie să fie netedă pentru imprimare.

# **Imprimare plicuri**

Puteți să încărcați unul sau mai multe plicuri în tava de alimentare a echipamentului HP All-in-One. Nu utilizaţi plicuri lucioase, cu model în relief sau plicuri care au cleme sau ferestre.

**Notă** Pentru detalii suplimentare referitoare la formatarea textului în vederea imprimării pe plicuri, consultaţi fişierele de asistenţă ale softului de procesare a textelor. Pentru rezultate optime, utilizați o etichetă pentru adresa expeditorului.

### **Pentru a imprima plicuri**

- **1.** Asiguraţi-vă că tava de ieşire este deschisă.
- 2. Glisati ghidul pentru hârtie complet la stânga.
- **3.** Puneţi plicurile pe partea dreaptă a tăvii. Partea de imprimat trebuie să fie orientată în sus. Clapa trebuie să fie în partea stângă.
- **4.** Împingeţi plicurile în imprimantă până când se opresc.
- **5.** Glisaţi ghidul pentru hârtie ferm spre marginea plicurilor.

<span id="page-13-0"></span>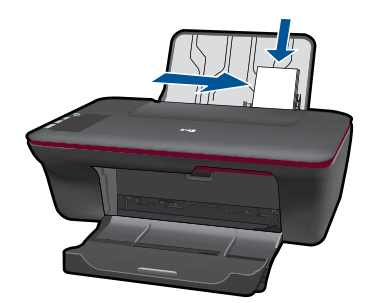

- **6.** Faceţi clic pe butonul care deschide caseta de dialog **Properties** (Proprietăţi). În functie de aplicatia software utilizată, butonul poate avea o denumire de tipul **Properties** (Proprietăţi), **Options** (Opţiuni), **Printer Setup** (Configurare imprimantă), **Printer** (Imprimantă) sau **Preferences** (Preferinţe).
- **7.** Selectaţi opţiunile adecvate.
	- Din fila **Paper/Quality** (Hârtie/Calitate), selectaţi un tip de **Plain paper** (Hârtie simplă).
	- Faceti clic pe butonul **Advanced** (Avansat) și selectați dimensiunea de plicuri adecvată din meniul vertical **Paper Size** (Dimensiune hârtie).
- **8.** Faceţi clic pe **OK**, apoi faceţi clic pe **Print** (Imprimare) sau pe **OK** în caseta de dialog **Print** (Imprimare).

# **Sfaturi pentru imprimarea reuşită**

Pentru a imprima cu succes, cartușele HP trebuie să funcționeze corect cu suficientă cerneală, hârtia trebuie să fie încărcată corect şi produsul trebuie să aibă setările corecte.

### **Sfaturi despre cartuşe**

- Folositi cartuse de cerneală HP originale.
- Instalaţi atât cartuşul negru cât şi cartuşul tricolor corect. Pentru informații suplimentare, consultați "Înlocuirea cartuș[elor" la pagina 31.](#page-32-0)
- Verificați nivelurile estimate de cerneală din cartușe pentru a vă asigura că cerneala este suficientă.

Pentru informații suplimentare, consultați ["Verificarea nivelului de cerneal](#page-30-0)ă" [la pagina 29](#page-30-0).

Pentru informații suplimentare, consultați "Îmbunătăț[irea calit](#page-36-0)ății imprimării" [la pagina 35](#page-36-0).

### **Sfaturi pentru încărcarea hârtiei**

- Încărcaţi un teanc de hârtie (nu doar o pagină) Toată hârtia din teanc trebuie să fie de aceeaşi dimensiune şi de acelaşi tip pentru a evita un blocaj de hârtie.
- Încărcaţi hârtia cu faţa de imprimat în sus.
- Asiguraţi-vă că hârtia încărcată în tava de alimentare stă orizontal şi că marginile nu sunt îndoite.
- Ajustaţi ghidajul de lăţime pentru hârtie al tăvii de alimentare, astfel încât să încadreze fix toate colile de hârtie. Asiguraţi-vă că ghidajul de lăţime nu îndoaie hârtia din tava de alimentare.
- Pentru informații suplimentare, consultați "Încă[rcarea suportului" la pagina 19](#page-20-0).

## **Sfaturi privind setările imprimantei**

- În fila **Paper/Quality** (Hârtie/Calitate) a driverului de imprimare, selectaţi tipul de hârtie adecvat şi calitatea din meniul vertical **Media** (Suport).
- Faceţi clic pe butonul **Advanced** (Avansat) şi selectaţi **Paper Size** (Dimensiune hârtie) adecvată din meniul vertical **Paper/Output** (Hârtie/Ieşire).
- Faceţi clic pe pictograma de pe desktop a echipamentului HP All-in-One pentru a deschide echipamentul Software-ul imprimantei.
	- **E** Not**ă** Puteți, de asemenea, să accesați echipamentul Software-ul imprimantei făcând clic pe **Start (Pornire) > Programs (Programe) > HP > HP Deskjet 1050 J410 (Imprimanta HP Deskjet 1050 J410) > HP Deskjet 1050 J410 (Imprimanta HP Deskjet 1050 J410)**

### **Note**

- Cartuşele de cerneală HP originale sunt proiectate şi testate cu imprimantele şi hârtia HP pentru a asigura obținerea de rezultate foarte bune în timp.
	- **Notă** HP nu poate să garanteze calitatea sau fiabilitatea consumabilelor non-HP. Service-ul sau reparaţiile la produs necesare ca urmare a folosire a consumabilelor non-HP nu sunt acoperite de garanție.

Dacă știți că ați achiziționat cartușe de cerneală HP originale, vizitați:

[www.hp.com/go/anticounterfeit](http://www.hp.com/go/anticounterfeit)

- Avertismentele şi indicatorii pentru nivelul de cerneală oferă estimări numai în scopuri de planificare.
	- **Notă** Când primiţi un mesaj de avertizare referitor la nivelul scăzut de cerneală, aveţi grijă să fie disponibil un cartuş de schimb pentru a evita posibilele întârzieri la imprimare. Nu trebuie să înlocuiți cartușele până când calitatea imprimării nu devine inacceptabilă.
- Setările software selectate în driverul de imprimare se aplică numai imprimării, nu se aplică la copiere sau scanare.
- <span id="page-15-0"></span>Puteți imprima documentul pe ambele fețe ale hârtiei în loc să imprimați pe o singură faţă.
	- **Notă** Faceţi clic pe butonul **Advanced** (Avansat) din fila **Paper/Quality** (Hârtie/ Calitate) sau **Layout** (Aspect). Din meniul vertical **Pages to Print** (Pagini de imprimat), selectaţi **Print Odd Pages Only** (Imprimare numai pagini fără soţ). Executaţi clic pe **OK** pentru a imprima. După ce paginile fără soţ ale documentului au fost imprimate, scoateţi documentul din tava de ieşire. Încărcaţi din nou hârtia în tava de alimentare cu faţa goală în sus. Reveniţi la meniul vertical **Pages to Print** (Pagini de imprimat) şi apoi selectaţi **Print Even Pages Only** (Imprimare numai pagini pare). Executaţi clic pe **OK** pentru a imprima.
- Imprimaţi folosind numai cerneala neagră
	- **EX** Not**ă** Dacă doriți să imprimați un document alb-negru folosind numai cerneala neagră, faceţi clic pe butonul **Advanced** (Avansat). Din meniul vertical **Print in Grayscale** (Imprimare în nuanţe de gri), selectaţi **Black Ink Only** (Numai cerneală neagră) şi apoi faceţi clic pe butonul **OK**. Dacă vedeţi **Black and White** (Alb-negru) ca opţiune în fila **Paper/Quality** (Hârtie/Calitate) sau din fila Layout (Aspect), selectati-o.

**E** Faceti clic aici pentru a <u>vă conecta și a obț[ine mai multe informa](http://h20180.www2.hp.com/apps/Nav?h_pagetype=s-924&h_client=s-h-e004-01&h_keyword=lp70000-win-2050&h_lang=en)ții</u>.

# **Imprimarea în modul dpi maxim**

Folosiţi modul cu numărul maxim de puncte de inci (dpi) pentru a imprima imagini clare de înaltă calitate pe hârtie foto.

Consultaţi specificaţiile tehnice pentru rezoluţia de imprimare a modului dpi maxim.

Imprimarea în modul Maximum dpi durează mai mult decât imprimarea cu alte setări şi are nevoie de un spatiu liber mai mare pe unitatea de disc.

## **Pentru a imprima în modul Dpi maxim**

- **1.** Asiguraţi-vă că tava de alimentare conţine hârtie foto.
- **2.** În meniul **File** (Fisier) al aplicatiei, faceti clic pe **Print** (Imprimare).
- **3.** Asiguraţi-vă că produsul este imprimanta selectată.
- **4.** Faceţi clic pe butonul care deschide caseta de dialog **Properties** (Proprietăţi). În funcţie de aplicaţia software utilizată, butonul poate avea o denumire de tipul **Properties** (Proprietăţi), **Options** (Opţiuni), **Printer Setup** (Configurare imprimantă), **Printer** (Imprimantă) sau **Preferences** (Preferinte).
- **5.** Faceţi clic pe fila **Paper/Quality** (Calitate/Hârtie).
- **6.** În lista verticală **Media** (Suporturi), faceţi clic pe **Photo Paper, Best Quality** (Hârtie foto, calitate optimă).
	- **Notă Photo Paper, Best Quality** (Hârtie foto, calitate optimă) trebuie să fie selectat din lista verticală **Media** (Suporturi) în fila **Paper/Quality** (Hârtie/Calitate) pentru a perite imprimarea la DPI maxim.
- **7.** Faceţi clic pe butonul **Advanced** (Avansat).
- **8.** În zona **Printer Features** (Caracteristici de imprimare), selectaţi **Yes** (Da) din lista verticală **Print in Max DPI** (Imprimare la DPI max).
- **9.** Selectaţi **Paper Size** (Dimensiune hârtie) din meniul vertical **Paper/Output** (Hârtie/ Ieşire).
- **10.** Faceţi clic pe **OK** pentru a închide opţiunile avansate.
- **11.** Confirmaţi **Orientation** (Orientarea) în fila **Layout** (Aspect) şi apoi faceţi clic pe **OK** pentru a imprima.

Capitol 3

# <span id="page-18-0"></span>**4 Noţiuni de bază despre hârtie**

Puteti încărca diverse tipuri de hârtie în echipamentul HP All-in-One, inclusiv hârtie de tip Letter sau A4, hârtie foto, coli transparente şi plicuri.

Această sectiune cuprinde următoarele subiecte:

"Încă[rcarea suportului" la pagina 19](#page-20-0)

# **Tipuri de hârtie recomandate pentru imprimare**

Pentru rezultate optime la imprimare, HP vă recomandă să utilizati hârtie HP special destinată tipului lucrării pe care o imprimaţi.

În funcţie de ţara/regiunea în care vă aflaţi, este posibil ca unele dintre aceste tipuri de hârtie să nu fie disponibile.

## **ColorLok**

HP recomandă hârtiile simple cu sigla ColorLok pentru imprimarea şi copierea documentelor zilnice. Toate hârtiile cu sigla ColorLok sunt testate independent pentru a satisface standardele înalte de fiabilitate şi calitate a imprimării şi pentru a produce documente în culori proaspete, intense, negru dens şi uscare mai rapidă decât hârtia simplă obișnuită. Căutați hârtia cu sigla ColorLok într-o varietare de greutăți și dimensiuni de la producătorii majori de hârtie.

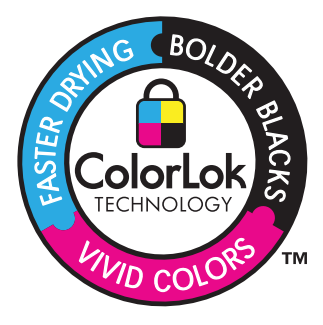

## **HP Advanced Photo Paper (Hârtie fotografică HP superioară)**

Această hârtie foto groasă are un finisaj cu uscare instantanee pentru manipulare fără pătare. Rezistă la apă, grăsimi, amprente şi umiditate. Imprimatele au un aspect comparabil cu cel al fotografiilor procesate la centrele de prelucrare. Este disponibilă în mai multe dimensiuni, inclusiv A4, 8,5 x 11 inci, 10 x 15 cm (cu sau fără benzi), şi 13 x 18 cm şi două finisaje - lucios şi moane (mat satinat). Fără acid pentru documente mai durabile.

## **HP Everyday Photo Paper (Hârtie foto HP obişnuită)**

Imprimaţi capturi cotidiene pline de culoare la un cost scăzut folosind hârtia concepută pentru imprimarea foto obişnuită. Această hârtie foto accesibilă, se usucă rapid, putând fi manevrată cu uşurinţă. Când folosiţi această hârtie, obţineţi imagini clare, precise, cu orice imprimantă cu jet de cerneală. Este disponibilă cu finisaj semi-lucios în mai multe

dimensiuni, inclusiv A4, 8,5 x 11 inci şi 10 x 15 cm (cu sau fără bandă). Pentru fotografii cu durată de viaţă mai mare, hârtia nu conţine acid.

## **HP Brochure Paper (Hârtie pentru broşuri HP) sau HP Superior Inkjet Paper (Hârtie superioară pentru jet de cerneală HP)**

Aceste tipuri de hârtie au finisaj lucios sau finisaj mat pe ambele părti pentru utilizare fațăverso. Este alegerea perfectă pentru reproduceri fotografice şi pentru grafica coperţilor de rapoarte, pentru prezentări speciale, broşuri, invitaţii şi calendare.

## **HP Premium Presentation Paper (Hârtia premium pentru prezentări HP) sau HP Professional Paper (Hârtia profesională HP)**

Aceste hârtii sunt hârtii cu finisaj puternic mat pe ambele părţi perfecte pentru prezentări, propuneri, rapoarte şi ştiri. Hârtia este de gramaj mare, pentru un aspect şi comportament impresionant.

## **Hârtie HP super albă pentru inkjet**

HP Bright White Inkjet Paper (Hârtia super albă pentru jet de cerneală HP) asigură un contrast ridicat al culorilor şi o claritate mare a textului. Este suficient de opacă pentru imprimarea color față-verso, fiind ideală pentru ziare, rapoarte sau fluturași. Aceasta include Tehnologia ColorLok pentru mai puține pete, negru mai pregnant și culori mai intense.

# **Hârtie HP pt. tipărire**

HP Printing Paper (Hârtia de imprimare HP) este o hârtie multifuncțională de înaltă calitate. Documentele produse cu această hârtie arată mai substanțiale decât cele imprimate pe hârtie standard multifunctională sau pe hârtie pentru copiator. Aceasta include Tehnologia ColorLok pentru mai puţine pete, negru mai pregnant şi culori mai intense. Fără acid pentru documente mai durabile.

## **HP Hârtie de birou**

HP Printing Paper (Hârtia de imprimare HP) este o hârtie multifuncțională de înaltă calitate. Este adecvată pentru copii, ciorne, memorii sau alte documente zilnice. Aceasta include Tehnologia ColorLok pentru mai puţine pete, negru mai pregnant şi culori mai intense. Fără acid pentru documente mai durabile.

## **Hârtie HP pentru transfer termic**

Hârtia HP pentru transfer termic (pentru ţesături colorate sau pentru ţesături albe sau deschise la culoare) este o soluție ideală pentru a crea tricouri personalizate cu propriile fotografii digitale.

## **Folie transparentă HP Premium Inkjet**

Folia transparentă HP Premium Inkje conferă intensitate prezentărilor color şi face ca acestea să devină mai impresionante. Colile se utilizează și se manevrează usor, usucându-se rapid, fără pete.

# **Pachet HP foto ieftin**

HP Photo Value Packs (Pachetele foto HP ieftine) cuprind cartuse originale HP la preturi accesibile şi HP Advanced Photo Paper (Hârtie foto HP superioară) pentru a economisi <span id="page-20-0"></span>timp şi a elimina ezitările, imprimând fotografii de calitate profesionale la preţuri accesibile cu echipamentul HP All-in-One. Cernelurile HP originale şi HP Advanced Photo Paper (Hârtia foto HP superioară) au fost concepute pentru a fi folosite împreună astfel încât fotografiile sî dureze mai mult şi să fie mai intense de la o imprimare la alta. Excelente pentru imprimarea fotografiilor făcute toată vacanţa sau a mai multor imprimate pentru partajare.

**EX** Not**ă** Deocamdată, unele porțiuni ale site-ului Web HP sunt disponibile numai în limba engleză.

Pentru a comanda hârtie şi alte consumabile HP, vizitaţi [www.hp.com/buy/supplies.](http://www.hp.com/buy/supplies) Dacă vi se solicită, selectați țara/regiunea, urmați indicațiile pentru selectarea produsului, apoi faceţi clic pe una dintre legăturile pentru achiziţii din pagină.

# **Încărcarea suportului**

▲ Selectaţi o dimensiune de hârtie pentru a continua.

## **Încărcarea hârtiei standard**

**a**. Ridicaţi tava de alimentare Ridicaţi tava de alimentare.

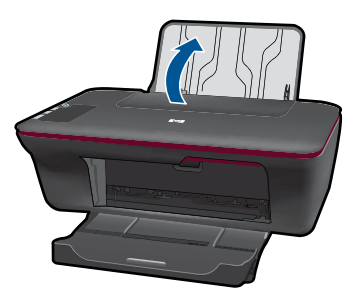

**b**. Coborâţi tava de ieşire

Coborâti tava de ieşire şi trageţi în afară extensiei tăvii.

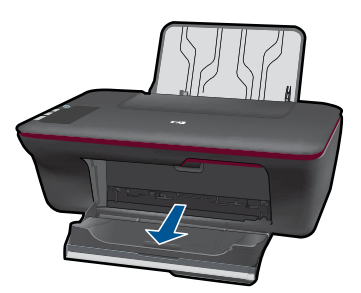

**c**. Glisaţi ghidajul de lăţime a hârtiei spre stânga. Glisaţi ghidajul pentru lăţimea hârtiei spre stânga. **Noţ**

**iuni de baz**

**ă**

 **despre hârtie**

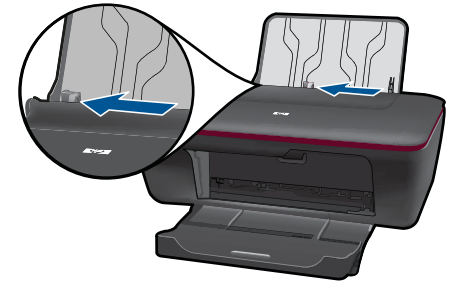

**d**. Încărcaţi hârtia.

 Introduceţi topul de hârtie în tava de alimentare cu latura mică orientată spre înainte şi cu faţa de imprimat în sus.

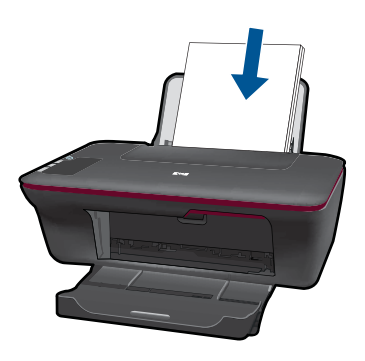

 Împingeţi topul de hârtie în jos până când se opreşte. Glisaţi ghidajul pentru lăţimea hârtiei spre dreapta până când se opreşte lângă muchia hârtiei.

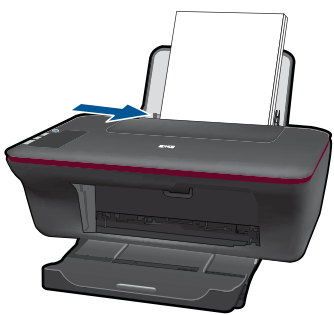

# **Încărcarea hârtiei de dimensiuni mici**

**a**. Ridicaţi tava de alimentare Ridicaţi tava de alimentare.

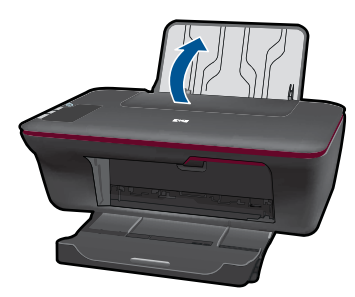

**b**. Coborâţi tava de ieşire Coborâti tava de ieşire şi trageţi în afară extensiei tăvii.

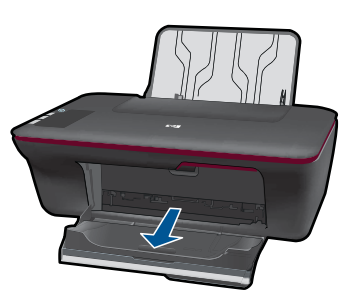

**c**. Glisaţi ghidajul pentru lăţimea hârtiei spre stânga. Glisați ghidajul pentru lățimea hârtiei spre stânga.

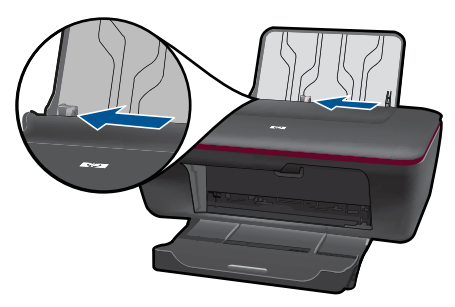

**d**. Încărcaţi hârtia.

 Introduceţi teancul de hârtie foto cu marginea mai scurtă în jos şi faţa de imprimare în sus.

Împingeţi topul de hârtie spre înainte până când se opreşte.

**E** $\mathbb{R}$  Notă Dacă hârtia foto are benzi perforate, încărcați-o astfel încât benzile perforate să fie deasupra.

 Glisaţi ghidajul pentru lăţimea hârtiei spre dreapta până când se opreşte lângă muchia hârtiei.

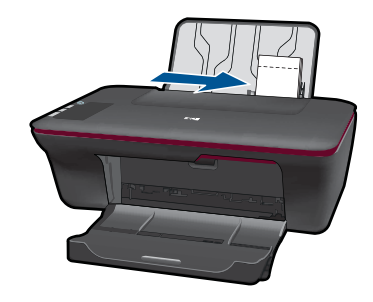

# **Încărcarea plicurilor**

**a**. Ridicaţi tava de alimentare Ridicaţi tava de alimentare.

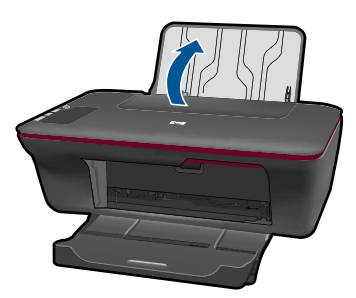

**b**. Coborâţi tava de ieşire

Coborâti tava de ieşire şi trageţi în afară extensiei tăvii.

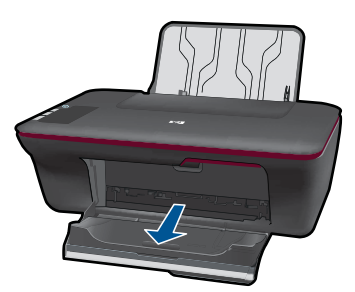

**c**. Glisaţi ghidajul pentru lăţimea hârtiei spre stânga. Glisaţi ghidajul pentru lăţimea hârtiei spre stânga.

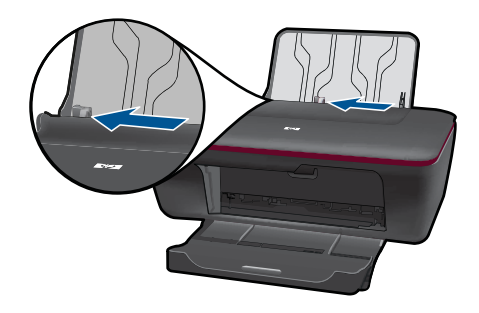

Scoateţi hârtia din tava principală de alimentare.

**d**. Încărcarea plicurilor.

 Introduceţi unul sau mai multe plicuri în partea din extrema dreaptă a tăvii de alimentare. Partea de imprimat trebuie să fie orientată în sus. Clapa trebuie să fie în partea stângă şi cu faţa în jos.

Împingeţi teancul de plicuri în jos până când se opreşte.

 Împingeţi ghidajul pentru lăţimea hârtiei spre dreapta până când se opreşte la marginea topului de plicuri.

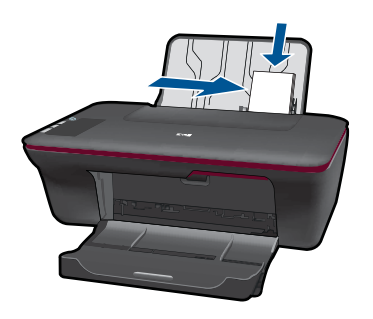

**Noţiuni de bază despre hârtie**

# <span id="page-26-0"></span>**5 Copierea şi scanarea**

- Copierea documentelor sau fotografiilor
- [Scanarea pe un computer](#page-27-0)
- [Sfaturi pentru copierea](#page-29-0) şi scanarea reuşite

# **Copierea documentelor sau fotografiilor**

- **Notă** Toate documentele sunt copiate în modul de imprimare la calitate normală. Nu puteţi schimba calitatea modului de imprimare când copiaţi.
- ▲ Optaţi pentru una din următoarele acţiuni:

### **Original (o faţă), copie (o faţă)**

**a**. Încărcaţi hârtia.

 Încărcaţi fie hârtie foto de dimensiuni mici, fie hârtie normală în tava de alimentare principală.

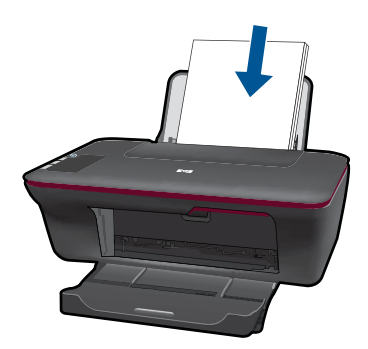

**b**. Încărcați originalul. Ridicaţi capacul de pe produs.

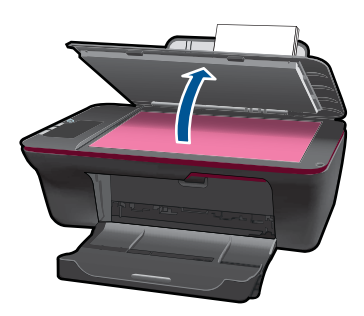

 Încărcaţi originalul cu faţa imprimată în jos, în colţul frontal-dreapta al geamului-suport.

<span id="page-27-0"></span>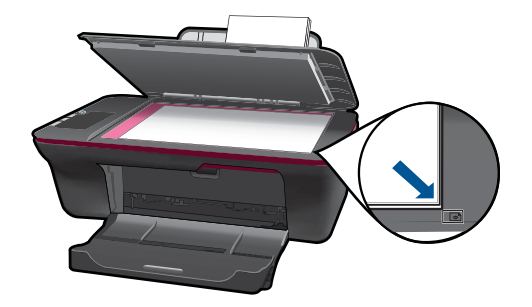

Închideţi capacul.

**c**. Porniţi copierea.

 Apăsaţi **Start copiere Negru** sau **Start copiere Color**. Creşteţi numărul de exemplare prin apăsarea butonului de mai multe ori.

# **Scanarea pe un computer**

- **Notă** Pentru scana pe un computer, imprimanta HP All-in-One şi computerul să fie conectate şi pornite.
- ▲ Pentru a scana într-un computer:

## **Scanarea unei singure pagini**

**a**. Încărcaţi hârtia.

 Încărcaţi fie hârtie foto de dimensiuni mici, fie hârtie normală în tava de alimentare principală.

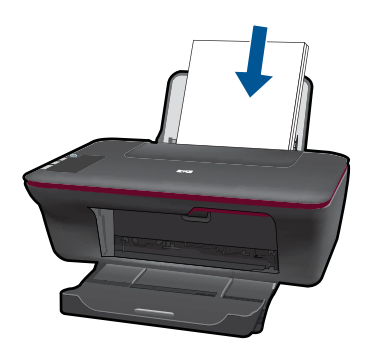

**b**. Încărcaţi originalul. Ridicaţi capacul de pe produs.

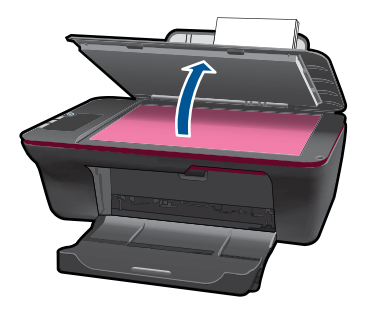

 Încărcaţi originalul cu faţa imprimată în jos, în colţul frontal-dreapta al geamului-suport.

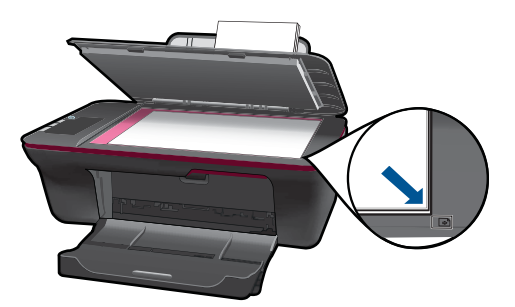

Închideţi capacul.

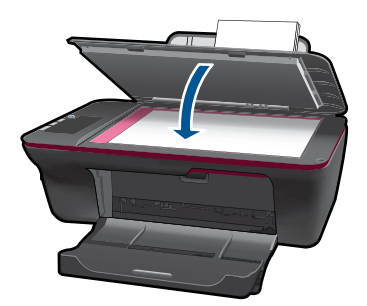

**c**. Porniţi scanarea.

 Porniţi lucrarea de **Scan** (Scanare) folosind Software-ul imprimantei. Faceţi clic pe pictograma de pe desktop a echipamentului HP All-in-One pentru a deschide echipamentul Software-ul imprimantei.

**Eta Notă** Puteți, de asemenea, să accesați echipamentul Software-ul imprimantei făcând clic pe **Start (Pornire) > Programs (Programe) > HP > HP Deskjet 1050 J410 (Imprimanta HP Deskjet 1050 J410) > HP Deskjet 1050 J410 (Imprimanta HP Deskjet 1050 J410)**

 Selectaţi **Scanner Actions** (Acţiuni scaner). Veţi vedea opţiunile de scanare pe care le puteti selecta pe ecran.

# <span id="page-29-0"></span>**Sfaturi pentru copierea şi scanarea reuşite**

• Încărcaţi originalul cu faţa imprimată în jos, în colţul frontal-dreapta al geamuluisuport.

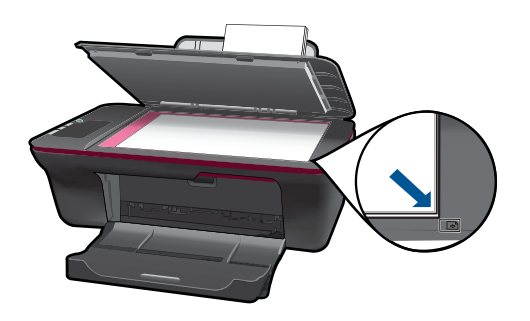

• Curăţaţi geamul-suport şi asiguraţi-vă că nu sunt lipite corpuri străine de acesta.

Faceți clic aici pentru a vă conecta și a obț[ine mai multe informa](http://h20180.www2.hp.com/apps/Nav?h_pagetype=s-924&h_client=s-h-e004-01&h_keyword=lp70003-win-2050&h_lang=en)ții.

# <span id="page-30-0"></span>**6 Lucrul cu cartuşele**

- Verificarea nivelului de cerneală
- Comandarea consumabilelor de cerneală
- [Înlocuirea cartu](#page-32-0)şelor
- [Folosirea modului cu un singur cartu](#page-34-0)ş
- Informaţ[ii privind garan](#page-34-0)ţia cartuşelor

# **Verificarea nivelului de cerneală**

Puteți verifica nivelul cernelii cu ușurință, pentru a determina cât de curând trebuie să înlocuiţi un cartuş Nivelul de cerneală arată cu aproximaţie cantitatea de cerneală rămasă în cartuşe.

#### **Pentru a verifica nivelul de cerneală din Software-ul imprimantei**

- **1.** Faceti clic pe pictograma de pe desktop a echipamentului HP All-in-One pentru a deschide echipamentul Software-ul imprimantei.
	- **Notă** Puteţi, de asemenea, să accesaţi echipamentul Software-ul imprimantei făcând clic pe **Start (Pornire) > Programs (Programe) > HP > HP Deskjet 1050 J410 (Imprimanta HP Deskjet 1050 J410) > HP Deskjet 1050 J410 (Imprimanta HP Deskjet 1050 J410)**
- **2.** În Software-ul imprimantei, faceţi clic pe **Printer Actions** (Acţiuni imprimantă) şi apoi faceţi clic pe **Maintenence Tasks** (Activităţi de întreţinere) pentru a accesa **Printer Toolbox** (Cutia de instrumente a imprimantei).
- **3.** Faceţi clic pe fila **Estimated Ink Levels** (Nivel de cerneală estimat).
- **EX** Not**ă** Dacă ați instalat un cartuș de imprimare reumplut sau recondiționat, sau un cartuş care a fost folosit într-o altă imprimată, indicatorul de nivel al cernelei ar putea fi imprecis sau indisponibil.

**Notă** Avertismentele şi indicatorii pentru nivelul de cerneală oferă estimări numai în scopuri de planificare. Când primiţi un mesaj de avertizare referitor la nivelul scăzut de cerneală, aveți grijă să fie disponibil un cartuș de schimb pentru a evita posibilele întârzieri la imprimare. Nu trebuie să înlocuiţi cartuşele până când calitatea de imprimare nu se deteriorează.

**Notă** Cerneala din cartuşe este folosită în procesul de imprimare într-o serie de moduri diferite, inclusiv în procesul de iniţializare, care pregăteşte produsul şi cartuşele pentru imprimare, şi la service-ul capului de imprimare, care mentine duzele de imprimare curate şi curgerea cernelei uniformă. În plus, o cantitate de cerneală reziduală este lăsată în cartuş după ce acesta este folosit. Pentru informaţii suplimentare, vizitați [www.hp.com/go/inkusage](http://www.hp.com/go/inkusage).

# **Comandarea consumabilelor de cerneală**

Înainte de a comanda cartuşe, localizaţi numărul de cartuş corect.

## <span id="page-31-0"></span>**Localizaţi numărul de cartuş pe imprimantă**

▲ Numărul cartuşului este situat în interiorul uşii cartuşelor.

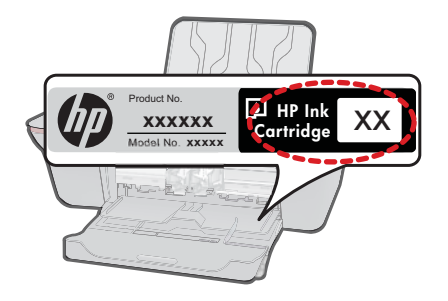

## **Localizaţi numărul de cartuş pe Software-ul imprimantei**

- **1.** Faceti clic pe pictograma de pe desktop a echipamentului HP All-in-One pentru a deschide echipamentul Software-ul imprimantei.
	- **Notă** Puteţi, de asemenea, să accesaţi echipamentul Software-ul imprimantei făcând clic pe **Start (Pornire) > Programs (Programe) > HP > HP Deskjet 1050 J410 (Imprimanta HP Deskjet 1050 J410) > HP Deskjet 1050 J410 (Imprimanta HP Deskjet 1050 J410)**
- **2.** Din Software-ul imprimantei, faceţi clic pe **Shop For Supplies Online** (Cumpărare consumabile online). Numărul corect al cartușului va fi afișat automat când folositi acest link.

Pentru a comanda consumabile HP originale pentru echipamentul HP All-in-One, vizitaţi [www.hp.com/buy/supplies](http://www.hp.com/buy/supplies). Dacă vi se solicită, selectati tara/regiunea, urmați indicațiile pentru selectarea produsului, apoi executati clic pe una dintre legăturile pentru achiziții din pagină.

**E**<sup> $\mathbf{\mathcal{F}}$  **Notă** Comandarea interactivă a cartușelor nu este acceptată în toate țările/regiunile.</sup> Dacă aceasta nu este disponibilă în ţara/regiunea dvs., puteţi vedea informaţii despre consumabile și imprima o listă pentru consultare atunci când cumpărați de la distribuitorul HP local.

### **Subiecte înrudite**

"Alegerea cartuselor potrivite" la pagina 30

# **Alegerea cartuşelor potrivite**

HP vă recomandă să utilizaţi cartuşe HP originale. Cartuşele HP originale sunt proiectate si testate cu imprimante HP pentru a vă ajuta să aveti de fiecare dată rezultate exceptionale.

#### **Subiecte înrudite**

["Comandarea consumabilelor de cerneal](#page-30-0)ă" la pagina 29

# <span id="page-32-0"></span>**Înlocuirea cartuşelor**

## **Pentru a înlocui cartuşele de imprimare**

- **1.** Verificaţi alimentarea electrică.
- **2.** Încărcaţi hârtia.
- **3.** Scoateţi cartuşul.
	- **a**. Deschideţi uşa cartuşelor.

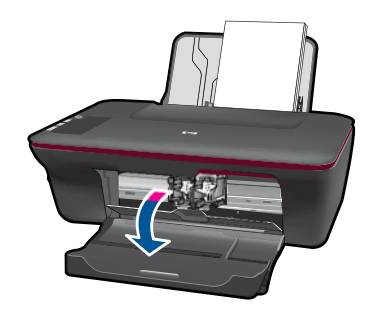

Aşteptaţi să se deplaseze cartuşul spre centrul produsului.

**b**. Apăsaţi pentru a elibera cartuşul, apoi scoateţi-l din slot.

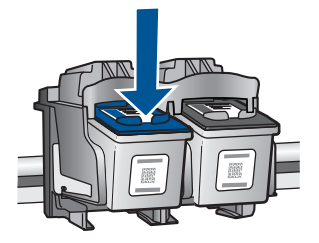

- **4.** Introduceţi un cartuş nou.
	- **a**. Scoateţi cartuşul din ambalaj.

#### Capitol 6

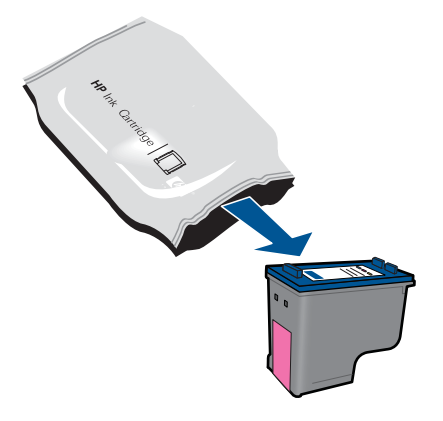

**b**. Scoateţi banda din plastic folosind capătul roz de tragere.

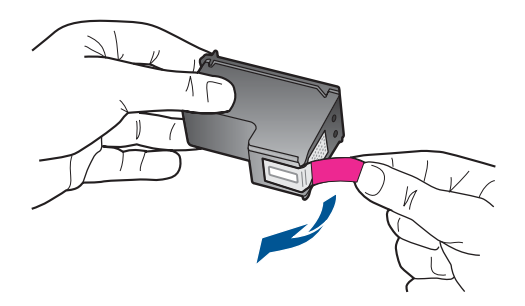

**c**. Glisaţi cartuşul în slot până când se fixează în poziţie cu un clic.

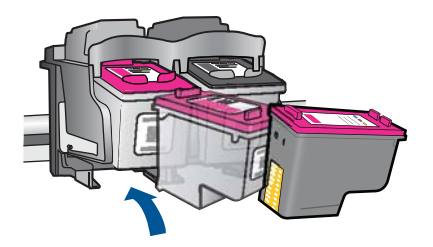

**d**. Închideţi uşa cartuşelor.

<span id="page-34-0"></span>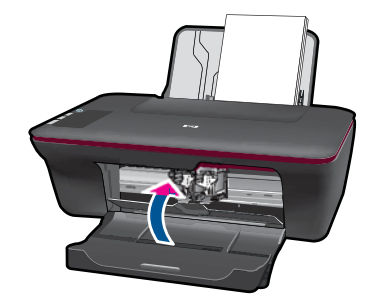

**5.** Align cartridges (Aliniere cartuşe):

#### **Subiecte înrudite**

- "Alegerea cartuş[elor potrivite" la pagina 30](#page-31-0)
- "Comandarea consumabilelor de cerneală" la pagina 29

# **Folosirea modului cu un singur cartuş**

Folosiţi modul cu un singur cartuş pentru a opera echipamentul HP All-in-One numai cu un cartus de imprimare. Modul cu un singur cartus este initiat atunci când un cartus de imprimare este scos din carul cartuşelor de imprimare. În modul cu un singur cartuş, produsul poate doar să imprime lucrări de la computer.

**Notă** Când echipamentul HP All-in-One funcționează în modul cu un singur cartuș, un mesaj este afişat pe ecran. Dacă mesajul este afişat şi două cartuşe de imprimare sunt instalate în produs, verificati dacă bucata de plastic de protectie a fost scoasă de pe fiecare cartuş de imprimare. Când banda de plastic acoperă contactele cartuşului de imprimare, produsul nu poate detecta dacă este instalat cartuşul de imprimare.

### **Ieşirea din modul cu un singur cartuş**

Instalati două cartuse de imprimare în HP All-in-One pentru a ieși din modul cu un singur cartuş.

#### **Subiecte înrudite**

"Înlocuirea cartuş[elor" la pagina 31](#page-32-0)

# **Informaţii privind garanţia cartuşelor**

Garanția pentru cartușul HP se aplică atunci când produsul este utilizat în echipamentul de imprimare HP căruia îi este destinat. Această garanție nu acoperă produsele HP cu cerneală care au fost reumplute, reproduse, renovate, utilizate greşit sau contrafăcute.

În perioada de garanţie produsul este acoperit atâta vreme cât cerneala HP nu se epuizează şi nu s-a ajuns în ziua expirării garanţiei. Expirarea datei de garanţie, în format AAAA/LL/ZZ poate fi găsită pe produs conform indicaţiei:

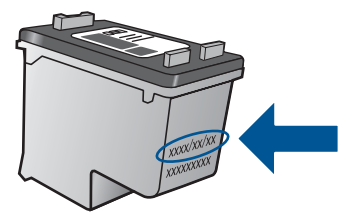

Pentru o copie a Declaraţiei de garanţie limitată HP, consultaţi documentaţia imprimată livrată împreună cu produsul.

# <span id="page-36-0"></span>**7 Rezolvarea unei probleme**

Această sectiune cuprinde următoarele subiecte:

- Îmbunătăţirea calităţii imprimării
- Îndepă[rtarea unui blocaj de hârtie](#page-38-0)
- [Nu se poate imprima](#page-40-0)
- [Asisten](#page-44-0)tă HP

Faceți clic aici pentru a vă conecta și a obț[ine mai multe informa](http://h20180.www2.hp.com/apps/Nav?h_pagetype=s-924&h_client=s-h-e004-01&h_keyword=lp70002-win-2050&h_lang=en)ții.

# **Îmbunătăţirea calităţii imprimării**

- **1.** Asiguraţi-vă că utilizaţi cartuşe HP originale.
- 2. Verificați setările Software-ul imprimantei pentru a vă asigura că ați selectat tipul de hârtie şi calitatea de imprimare adecvate din lista verticală **Media** (Suport).
- **3.** Verificaţi nivelurile de cerneală estimate pentru a stabili dacă nivelul de cerneală din cartușe este scăzut. Pentru informații suplimentare, consultați ["Verificarea nivelului](#page-30-0) de cerneală[" la pagina 29.](#page-30-0) Dacă nivelul de cerneală din cartuse este scăzut, luati în calcul înlocuirea lor.
- **4.** Alinierea cartuşelor imprimantei

### **Pentru a alinia cartuşele din Software-ul imprimantei**

- **<sup>2</sup> Notă** Alinierea cartușelor asigură obținerea unor rezultate de calitate. Echipamentul HP All-in-One vă va solicita să aliniaţi cartuşele de fiecare dată când instalaţi un cartuş nou. Dacă scoateţi şi apoi reinstalaţi acelaşi cartuş de imprimare, imprimanta HP All-in-One nu va mai solicita alinierea cartuşelor. Echipamentul HP All-in-One reţine valorile de aliniere pentru cartuşul respectiv, deci nu este necesar să aliniaţi din nou cartuşele de tipărire.
- **a**. Încărcaţi hârtie simplă albă neutilizată, Letter sau A4, în tava de alimentare.
- **b.** În Software-ul imprimantei, faceti clic pe **Printer Actions** (Actiuni imprimantă) și apoi faceţi clic pe **Maintenence Tasks** (Activităţi de întreţinere) pentru a accesa **Printer Toolbox** (Cutia de instrumente a imprimantei).
- **c**. Apare **Printer Toolbox** (Casetă de instrumente imprimantă).
- **d**. Faceţi clic pe fila **Device Services** (Servicii dispozitiv).
- **e**. Faceţi clic pe fila **Align Ink Cartridges** (Aliniere cartuşe de cerneală). Produsul imprimă o foaie de aliniere.
- **f**. Încărcaţi pagina pentru alinierea cartuşelor de imprimare cu faţa în jos, în colţul din dreapta-fată al geamului-suport.
- **g**. Apăsaţi butonul **Start Copy Black** (Start copiere Negru). Produsul aliniază cartusele. Reciclati sau aruncati foaia pentru alinierea cartuselor.

**5.** Imprimaţi o pagină de diagnostic dacă nivelul de cerneală al cartuşelor este scăzut.

#### **Imprimarea unei pagini de diagostic**

- **a**. Încărcaţi hârtie simplă albă neutilizată, Letter sau A4, în tava de alimentare.
- **b**. În Software-ul imprimantei, faceţi clic pe **Printer Actions** (Acţiuni imprimantă) şi apoi faceţi clic pe **Maintenence Tasks** (Activităţi de întreţinere) pentru a accesa **Printer Toolbox** (Cutia de instrumente a imprimantei).
- **c**. Faceţi clic pe **Print Diagnostic Information** (Imprimare informaţii de diagnostic) pentru a imprima o pagină de diagnostic. Verificaţi casetele albastră, magenta, galbenă şi neagră de pe pagina de diagnostic. Dacă vedeţi dungi în casetele color şi neagră sau dacă nu apare cerneală pe unele porţiuni ale casetelor, curăţaţi automat cartuşele

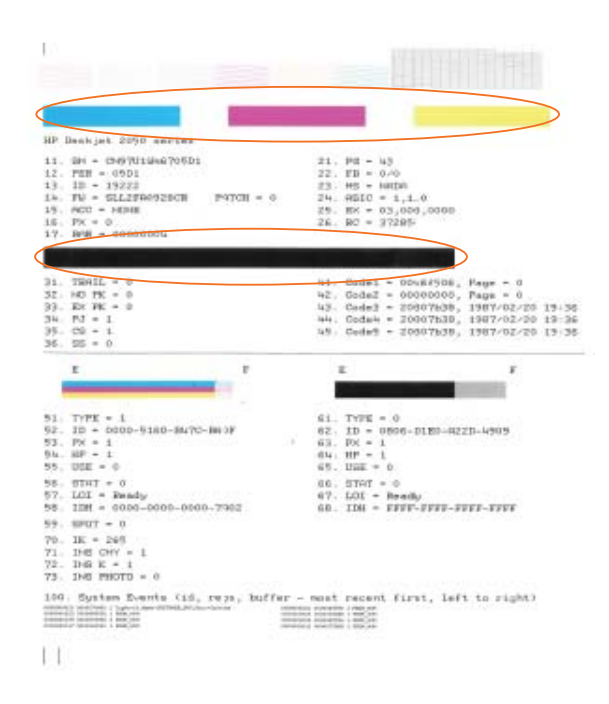

**6.** Curătați cartusele de imprimare automat dacă pagina de diagnostic prezintă dungi sau porţiuni lipsă ale casetelor color şi neagră.

#### **Pentru a curăţa automat cartuşele**

- **a**. Încărcaţi hârtie simplă albă neutilizată, Letter sau A4, în tava de alimentare.
- **b**. În Software-ul imprimantei, faceţi clic pe **Printer Actions** (Acţiuni imprimantă) şi apoi faceţi clic pe **Maintenence Tasks** (Activităţi de întreţinere) pentru a accesa **Printer Toolbox** (Cutia de instrumente a imprimantei).
- **c**. Faceţi clic pe fila **Clean Ink Cartridges** (Curăţare cartuşe de cerneală). Urmaţi instructiunile de pe ecran.

Dacă soluțiile de mai sus nu rezolvă problema, faceț[i clic aici pentru mai multe informa](http://h20180.www2.hp.com/apps/Nav?h_pagetype=s-924&h_client=s-h-e004-01&h_keyword=lp70004-win-2050&h_lang=en)ții [de depanare online.](http://h20180.www2.hp.com/apps/Nav?h_pagetype=s-924&h_client=s-h-e004-01&h_keyword=lp70004-win-2050&h_lang=en)

# <span id="page-38-0"></span>**Îndepărtarea unui blocaj de hârtie**

Îndepărtarea unui blocaj de hârtie

## **Pentru a elimina un blocaj de hârtie**

- **1.** Apăsați butonul revocare pentru a încerca să eliminați blocajul automat. Dacă acest lucru nu funcţionează, blocajul de hârtie va trebui să fie îndepărtat manual.
- **2.** Localizarea blocajului de hârtie

## **Tava de alimentare**

Dacă blocajul de hârtie este situat în apropierea tăvii de alimentare din spate, trageți hârtia uşor afară din tava de alimentare.

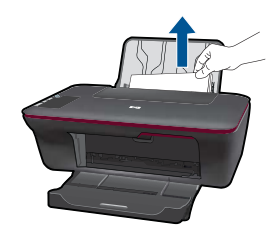

### **Tavă de ieşire**

• Dacă blocajul de hârtie este situat în apropierea tăvii de ieşire din faţă, trageţi hârtia uşor afară din tava de ieşire.

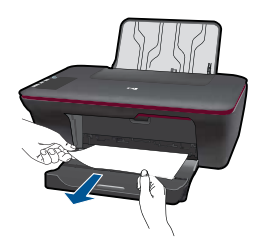

• Este posibil să trebuiască să deschideți usa cartuselor și să glisați cartușul de imprimare la dreapta pentru a avea acces la blocajul de hârtie.

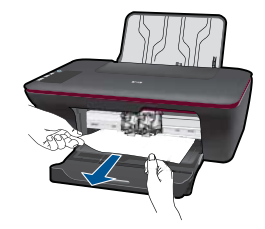

## **Interiorul imprimantei**

• Dacă blocajul hârtiei este situat în interiorul imprimantei, deschideţi uşa de eliminare situată în partea de jos a imprimantei. Apăsați protuberanțele de pe ambele părți ale ușii de eliminare.

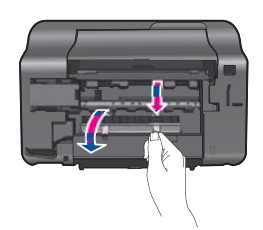

• Eliminaţi blocajul de hârtie.

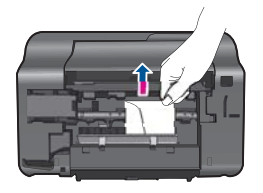

• Închideţi uşa de eliminare. Împingeţi uşor uşa către imprimantă până când ambele siguranțe se fixează în poziție.

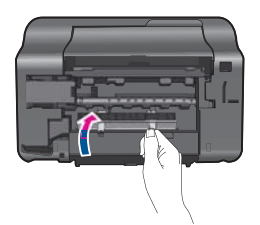

**3.** Apăsaţi butonul **Start copiere - Negru** sau **Start copiere - Color** de pe panoul de control pentru a continua lucrarea curentă.

Dacă soluțiile de mai sus nu rezolvă problema, faceț[i clic aici pentru mai multe informa](http://h20180.www2.hp.com/apps/Nav?h_pagetype=s-924&h_client=s-h-e004-01&h_keyword=lp70005-all-2050&h_lang=en)ții [de depanare online](http://h20180.www2.hp.com/apps/Nav?h_pagetype=s-924&h_client=s-h-e004-01&h_keyword=lp70005-all-2050&h_lang=en).

### <span id="page-40-0"></span>**Prevenirea blocajelor de hârtie**

- Nu supraîncărcați tava de alimentare.
- Înlăturaţi cu regularitate colile tipărite din tava de ieşire.
- Asiguraţi-vă că hârtia încărcată în tava de alimentare stă orizontal şi că marginile nu sunt îndoite.
- Nu combinaţi tipuri şi dimensiuni de hârtie diferite în tava de alimentare; întregul top de hârtie din tava de alimentare trebuie să fie de aceeaşi dimensiune şi de acelaşi tip.
- Ajustaţi ghidajul de lăţime pentru hârtie al tăvii de alimentare, astfel încât să încadreze fix toate colile de hârtie. Asigurați-vă că ghidajul de lățime nu îndoaie hârtia din tava de alimentare.
- Nu împingeţi hârtia prea adânc în tava de alimentare.

Dacă soluțiile de mai sus nu rezolvă problema, faceț[i clic aici pentru mai multe informa](http://h20180.www2.hp.com/apps/Nav?h_pagetype=s-924&h_client=s-h-e004-01&h_keyword=lp70005-all-2050&h_lang=en)ții [de depanare online.](http://h20180.www2.hp.com/apps/Nav?h_pagetype=s-924&h_client=s-h-e004-01&h_keyword=lp70005-all-2050&h_lang=en)

# **Nu se poate imprima**

Asiguraţi-vă că imprimanta este turnată şi că este hârtie în tava de alimentare. Dacă tot nu puteți imprima, încercați următoarele în ordine:

- **1.** Verificaţi şi rezolvaţi mesajele de eroare.
- **2.** Deconectaţi şi reconectaţi cablul USB.
- **3.** Verificaţi dacă produsul nu este în pauză sau deconectat.

## **Pentru a verifica dacă produsul nu este în pauză sau deconectat**

**<sup>2</sup> Notă** HP oferă un Printer Diagnostic Utility (Utilitar de diagnostic al imprimantei) care remediază automat problema.

Faceti clic aici pentru a vă conecta și a obț[ine mai multe informa](http://h20180.www2.hp.com/apps/Nav?h_pagetype=s-924&h_client=s-h-e004-01&h_keyword=lp70011-win-2050&h_lang=en)ții. În caz contrar, urmați pașii de mai jos.

- **a**. În functie de sistemul dvs. de operare, efectuati una dintre actiunile următoare:
	- **Windows 7**: În meniul Windows **Start**, faceţi clic pe **Devices and Printers** (Dispozitive şi imprimante).
	- **Windows Vista**: Din meniul Windows **Start**, faceţi clic pe **Control Panel** (Panou de control) şi apoi faceţi clic pe **Printers** (Imprimante).
	- **Windows XP**: Din meniul Windows **Start**, faceţi clic pe **Control Panel** (Panou de control) și apoi faceti clic pe **Printers and Faxes** (Imprimante și faxuri).
- **b**. Faceţi dublu clic pe pictograma pentru serviciul dvs. pentru a deschide coada de imprimare.
- **c**. Din meniul **Printer** (Imprimantă), asiguraţi-vă că nu sunt semne de validare lângă **Pause Printing** (Pauză imprimare) sau **Use Printer Offline** (Utilizare imprimantă offline).
- **d**. Dacă ati făcut schimbări, încercați să imprimați din nou.

**4.** Verificaţi dacă produsul este setat ca imprimantă implicită.

#### **Pentru a verifica dacă produsul este setat ca imprimantă implicită**

**E Notă** HP oferă un Printer Diagnostic Utility (Utilitar de diagnostic al imprimantei) care remediază automat problema.

Faceți clic aici pentru a vă conecta și a obț[ine mai multe informa](http://h20180.www2.hp.com/apps/Nav?h_pagetype=s-924&h_client=s-h-e004-01&h_keyword=lp70011-win-2050&h_lang=en)ții. În caz contrar, urmaţi paşii de mai jos.

- **a**. În funcție de sistemul dvs. de operare, efectuați una dintre acțiunile următoare:
	- **Windows 7**: În meniul Windows **Start**, faceţi clic pe **Devices and Printers** (Dispozitive şi imprimante).
	- **Windows Vista: Din meniul Windows Start**, faceti clic pe Control Panel (Panou de control) şi apoi faceţi clic pe **Printers** (Imprimante).
	- Windows XP: Din meniul Windows Start, faceti clic pe Control Panel (Panou de control) şi apoi faceţi clic pe **Printers and Faxes** (Imprimante şi faxuri).
- **b**. Verificati dacă produsul corect este setat ca imprimantă implicită. Imprimanta implicită are un semn de validare în cercul negru sau verde de lângă ea.
- **c**. Dacă este setat ca imprimantă implicită produsul greșit, faceți clic dreapta pe produsul corect şi selectaţi **Set as Default Printer** (Setare ca imprimantă implicită).
- **d**. Încercaţi să folosiţi produsul din nou.
- **5.** Reporniti comprimarea imprimării.

### **Pentru a reporni comprimarea imprimării**

**<sup>2</sup> Notă** HP oferă un Printer Diagnostic Utility (Utilitar de diagnostic al imprimantei) care remediază automat problema.

Faceți clic aici pentru a vă conecta și a obț[ine mai multe informa](http://h20180.www2.hp.com/apps/Nav?h_pagetype=s-924&h_client=s-h-e004-01&h_keyword=lp70011-win-2050&h_lang=en)ții. În caz contrar, urmaţi paşii de mai jos.

**a**. În funcţie de sistemul dvs. de operare, efectuaţi una dintre acţiunile următoare:

#### **Windows 7**

- Din meniul Windows **Start**, faceţi clic pe **Control Panel** (Panou de control), **System and Security** (Sistem și securitate) și apoi faceți clic pe **Administrative Tools** (Instrumente administrative).
- Faceţi dublu clic pe **Services** (Servicii).
- Faceţi clic dreapta pe **Print Spooler** (Comprimare imprimare) şi apoi faceţi clic pe **Properties** (Proprietăţi).
- Din fila **General**, lângă **Startup type** (Tip pornire), asiguraţi-vă că este selectat **Automatic** (Automat).
- Dacă serviciul nu funcţionează deja, din **Service status** (Stare serviciu), faceţi clic pe **Start** (Pornire) şi apoi faceţi clic pe **OK**.

## **Windows Vista**

- Din meniul Windows **Start**, faceţi clic pe **Control Panel** (Panou de control), **System and Maintenance** (Sistem şi întreţinere), **Administrative Tools** (Instrumente administrative).
- Faceţi dublu clic pe **Services** (Servicii).
- Faceţi clic dreapta pe **Print Spooler service** (Service comprimare imprimare) şi apoi faceţi clic pe **Properties** (Proprietăţi).
- Din fila **General**, lângă **Startup type** (Tip pornire), asiguraţi-vă că este selectat **Automatic** (Automat).
- Dacă serviciul nu funcţionează deja, din **Service status** (Stare serviciu), faceţi clic pe **Start** (Pornire) şi apoi faceţi clic pe **OK**.

## **Windows XP**

- În meniul **Start** din Windows, faceţi clic dreapta pe **My Computer** (Computerul meu).
- Faceţi clic pe **Manage** (Gestionare) şi apoi faceţi clic pe **Services and Applications** (Servicii şi aplicaţii).
- Faceţi dublu clic pe **Services** (Servicii), apoi selectaţi **Print Spooler** (Comprimare imprimare).
- Faceţi clic dreapta pe **Print Spooler** (Comprimare imprimare) şi apoi faceţi clic pe **Restart** (Repornire) pentru a reporni serviciul.
- **b**. Verificaţi dacă produsul corect este setat ca imprimantă implicită. Imprimanta implicită are un semn de validare în cercul negru sau verde de lângă ea.
- **c**. Dacă este setat ca imprimantă implicită produsul greșit, faceți clic dreapta pe produsul corect şi selectaţi **Set as Default Printer** (Setare ca imprimantă implicită).
- **d**. Încercati să folositi produsul din nou.
- **6.** Reporniti computerul.
- **7.** Golirea cozii de imprimare

## **Pentru a goli coada de imprimare**

**E Notă** HP oferă un Printer Diagnostic Utility (Utilitar de diagnostic al imprimantei) care remediază automat problema.

Faceti clic aici pentru a vă conecta și a obț[ine mai multe informa](http://h20180.www2.hp.com/apps/Nav?h_pagetype=s-924&h_client=s-h-e004-01&h_keyword=lp70011-win-2050&h_lang=en)ții. În caz contrar, urmaţi paşii de mai jos.

- <span id="page-43-0"></span>**a**. În funcție de sistemul dvs. de operare, efectuați una dintre acțiunile următoare:
	- **Windows 7**: În meniul Windows **Start**, faceţi clic pe **Devices and Printers** (Dispozitive şi imprimante).
	- **Windows Vista**: Din meniul Windows **Start**, faceţi clic pe **Control Panel** (Panou de control) şi apoi faceţi clic pe **Printers** (Imprimante).
	- **Windows XP**: Din meniul Windows **Start**, faceţi clic pe **Control Panel** (Panou de control) şi apoi faceţi clic pe **Printers and Faxes** (Imprimante şi faxuri).
- **b.** Faceti dublu clic pe pictograma pentru serviciul dvs. pentru a deschide coada de imprimare.
- **c**. În meniul **Printer** (Imprimantă), faceţi clic pe **Cancel all documents** (Revocare toate documentele) sau **Purge Print Document** (Golire imprimare documente) apoi faceţi clic pe **Yes** (Da) pentru a confirma.
- **d**. Dacă mai sunt documente în coadă, reporniţi computerul şi încercaţi să imprimaţi din nou după ce computerul a fost repornit.
- **e**. Verificaţi din nou coada de imprimare pentru a vă asigura că este goală, apoi încercaţi din nou să imprimaţi. În cazul în care coada de imprimare nu este goală, sau dacă este goală dar încă nu se pot imprima lucrările, treceţi la soluţia următoare.

Dacă soluțiile de mai sus nu rezolvă problema, faceț[i clic aici pentru mai multe informa](http://h20180.www2.hp.com/apps/Nav?h_pagetype=s-924&h_client=s-h-e004-01&h_keyword=lp70011-win-2050&h_lang=en)ții [de depanare online](http://h20180.www2.hp.com/apps/Nav?h_pagetype=s-924&h_client=s-h-e004-01&h_keyword=lp70011-win-2050&h_lang=en).

# **Golirea carului de imprimare**

Scoateți orice obiect, cum ar fi hârtia, care blochează carul de imprimare.

**Notă** Nu utilizaţi nicun instrument sau alte dispozitive pentru a îndepărta hârtia blocată. Acţionaţi întotdeauna cu atenţie atunci când îndepărtaţi hârtia blocată din interiorul produsului.

Faceți clic aici pentru a vă conecta și a obț[ine mai multe informa](http://h20180.www2.hp.com/apps/Nav?h_pagetype=s-924&h_client=s-h-e004-01&h_keyword=lp70007-all-2050&h_lang=en)ții.

# **Identificarea unui cartuş defect**

Dacă ambele indicatoare luminoase, al cartuşului tricolor şi al cartuşului negru clipesc şi indicatorul luminos de pornire este aprins, este posibil ca ambele cartuşe să aibă bandă pe ele sau să lipsească. Mai întâi asigurati-vă că banda roz a fost îndepărtată de pe ambele cartuşe şi că ambele cartuşe sunt instalate. Dacă ambele indicatoare luminoase mai clipesc, unul sau ambele cartuşe pot fi defecte. Pentru a stabili dacă un cartuş este defecte, efectuati următoarele:

- **1.** Scoateti cartusul negru.
- **2.** Închideţi uşa cartuşelor.
- **3.** Dacă indicatorul luminos **Pornire** clipeşte, cartuşul tricolor trebuie să fie înlocuit. Dacă indicatorul luminos **Pornit** nu clipeşte, înlocuiţi cartuşul negru.

# <span id="page-44-0"></span>**Pregătirea tăvilor**

## **Deschideţi tava de ieşire**

▲ Tava de ieşire trebuie să fie deschisă pentru a începe imprimarea.

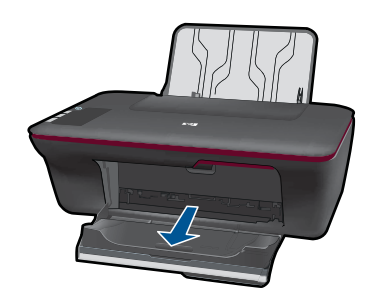

## **Închideţi uşa cartuşelor**

▲ Ușa cartușelor trebuie să fie închisă pentru a începe imprimarea.

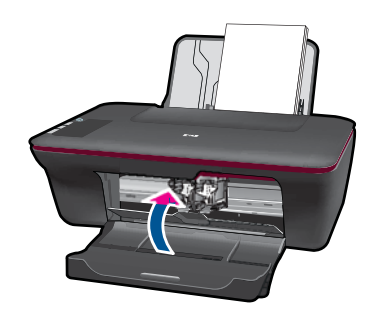

**Faceti clic aici pentru a vă conecta și a obț[ine mai multe informa](http://h20180.www2.hp.com/apps/Nav?h_pagetype=s-924&h_client=s-h-e004-01&h_keyword=lp70007-all-2050&h_lang=en)ții.** 

# **Rezolvaţi problemele de copiere şi scanare**

**Faceti clic aici pentru a vă conecta și a obț[ine mai multe informa](http://h20180.www2.hp.com/apps/Nav?h_pagetype=s-924&h_client=s-h-e004-01&h_keyword=lp70003-win-2050&h_lang=en)ții.** 

# **Asistenţă HP**

- Înregistraţi produsul
- [Procesul de asisten](#page-45-0)tă
- Asistență [HP prin telefon](#page-45-0)
- Opț[iuni suplimentare de garan](#page-46-0)ție

# **Înregistraţi produsul**

Rezervând doar câteva minute pentru a înregistra, vă puteți bucura de service mai rapid, asistență mai eficiență și mesaje de alertă despre asistența pentru produs. Dacă nu ați

înregistrat imprimanta în timp ce instalaţi software-ul,o puteţi înregistra acum la [http://](http://www.register.hp.com) [www.register.hp.com](http://www.register.hp.com).

## <span id="page-45-0"></span>**Procesul de asistenţă**

#### **Dacă aveţi o problemă, procedaţi după cum urmează:**

- **1.** Verificaţi documentaţia livrată împreună cu produsul.
- **2.** Vizitati situl Web pentru asistentă HP interactivă la [www.hp.com/support.](http://h20180.www2.hp.com/apps/Nav?h_pagetype=s-001&h_page=hpcom&h_client=s-h-e010-1&h_product=4027461&h_lang=en&h_cc=us) Asistenta HP online este disponibile pentru toți clienții HP. Acest site reprezintă cea mai rapidă sursă de informaţii de ultimă oră despre produse şi asistenţă profesională şi include următoarele caracteristici:
	- Acces rapid la specialişti calificaţi în asistenţă online
	- Actualizări de software şi drivere pentru produs
	- Informaţii importante despre produs şi instrucţiuni de depanare pentru problemele curente
	- Actualizări ale produselor, alerte de asistență și buletine de știri HP, disponibile din momentul înregistrării produsului
- 3. Apelați serviciul Asistență HP. Opțiunile și disponibilitatea pentru suport tehnic diferă în funcție de produs, țară/regiune și limbă.

## **Asistenţă HP prin telefon**

Opţiunile de asistenţă telefonică şi disponibilitatea pentru suport tehnic diferă în funcţie de produs, tară/regiune și limbă.

Această secţiune cuprinde următoarele subiecte:

- Perioada de asistență prin telefon
- Contactarea prin telefon
- [Numere de telefon pentru asisten](#page-46-0)ţă
- După [perioada de asisten](#page-46-0)ţă telefonică

#### **Perioada de asistenţă prin telefon**

Se acordă un an de asistenţă telefonică în America de Nord, Asia-Pacific şi America Latină (inclusiv Mexic). Pentru a afla durata asistenței telefonice gratuite în Europa, Orientul Mijlociu şi Africa, consultaţi [www.hp.com/support](http://h20180.www2.hp.com/apps/Nav?h_pagetype=s-001&h_page=hpcom&h_client=s-h-e010-1&h_product=4027461&h_lang=en&h_cc=us). Se aplică tarifele standard ale companiei telefonice.

#### **Contactarea prin telefon**

Apelaţi la Asistenţa HP când vă aflaţi în faţa computerului şi a produsului. Fiţi pregătit pentru a furniza următoarele informaţii:

- Nume produs (HP Deskjet 1050 All-in-One series)
- Numărul modelului (situat în interiorul uşii cartuşelor)

<span id="page-46-0"></span>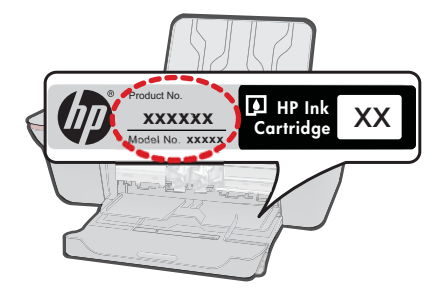

- Numărul serial (înscris pe spatele sau în partea de jos a produsului)
- Mesajele afişate atunci când survine problema
- Răspunsuri la aceste întrebări:
	- Problema a survenit şi anterior?
	- O puteţi reproduce?
	- Aţi adăugat software sau hardware nou în perioada în care a apărut problema?
	- S-a mai întâmplat altceva înainte de a apărea această situație (un fulger, produsul a fost deplasat, etc.)?

### **Numere de telefon pentru asistenţă**

Pentru cea mai des utilizată listă de numere de telefon pentru asistență HP și costurile tuturor apelurilor, consultați [www.hp.com/support](http://h20180.www2.hp.com/apps/Nav?h_pagetype=s-001&h_page=hpcom&h_client=s-h-e010-1&h_product=4027461&h_lang=en&h_cc=us).

### **După perioada de asistenţă telefonică**

După perioada de asistenţă telefonică, asistenţa va fi furnizată de HP la costuri suplimentare. Puteți găsi asistență disponibilă și pe site-ul Web de asistență online al HP: [www.hp.com/support](http://h20180.www2.hp.com/apps/Nav?h_pagetype=s-001&h_page=hpcom&h_client=s-h-e010-1&h_product=4027461&h_lang=en&h_cc=us). Pentru informatii suplimentare despre optiunile de asistentă, contactați distribuitorul HP local sau sunați la numărul de telefon pentru asistență corespunzător ţării/regiunii dvs.

## **Opţiuni suplimentare de garanţie**

Sunt disponibile şi planuri de service extinse pentru HP All-in-One, la costuri suplimentare. Vizitați [www.hp.com/support,](http://h20180.www2.hp.com/apps/Nav?h_pagetype=s-001&h_page=hpcom&h_client=s-h-e010-1&h_product=4027461&h_lang=en&h_cc=us) selectați țara/regiunea și limba, apoi exploraţi zona de servicii şi garanţie pentru informaţii despre planurile de servicii extinse. Capitol 7

# <span id="page-48-0"></span>**8 Informaţii tehnice**

Această sectiune contine specificatii tehnice și reglementări internationale pentru echipamentul HP All-in-One.

Pentru specificaţii suplimentare, consultaţi documentaţia imprimată livrată împreună cu echipamentul HP All-in-One.

Această secţiune cuprinde următoarele subiecte:

- Notă
- **Specificatii**
- [Programul de protec](#page-50-0)ție a mediului
- Notifică[ri despre reglement](#page-53-0)ări

# **Notă**

#### **Notificări ale Hewlett-Packard Company**

Informaţiile conţinute în acest document se pot modifica fără notificări prealabile.

Toate drepturile rezervate. Reproducerea, adaptarea sau traducerea acestui material fără permisiunea prealabilă, obţinută în scris de la Hewlett-Packard sunt interzise, cu excepția situațiilor permise de legislația privind drepturile de autor. Singurele garanții pentru produsele și serviciile HP sunt cele stabilite în declarațiile exprese de garanție care însotesc aceste produse și servicii. Nici o prevedere din prezentul document nu poate fi interpretată drept garanție suplimentară. Compania HP nu este responsabilă pentru nici o omisiune sau eroare tehnică sau editorială din prezentul docur

© 2009 Hewlett-Packard Development Company, L.P.

Microsoft, Windows, Windows XP şi Windows Vista sunt mărci comerciale înregistrate în S.U.A. ale companiei Microsoft Corporation.

Windows 7 este fie o marcă comercială înregistrată, fie o marcă comercială a companiei Microsoft Corporation în Statele Unite şi/sau în alte ţări/regiuni.

Intel şi Pentium sunt mărci comerciale sau mărci comerciale înregistrate ale companiei Intel Corporation sau ale filialelor sale în Statele Unite şi în alte ţări/regiuni.

# **Specificaţii**

În această sectiune, sunt furnizate specificatiile tehnice pentru echipamentul HP All-in-One. Pentru specificații complete despre produs, consultați Fișa tehnică a produsului la [www.hp.com/support](http://h20180.www2.hp.com/apps/Nav?h_pagetype=s-001&h_page=hpcom&h_client=s-h-e010-1&h_product=4027461&h_lang=en&h_cc=us).

#### **Cerinţe de sistem**

Pentru informatii despre versiunile ulterioare de sisteme de operare și asistență, vizitati site-ul Web de asistenţă online HP la [www.hp.com/support.](http://h20180.www2.hp.com/apps/Nav?h_pagetype=s-001&h_page=hpcom&h_client=s-h-e010-1&h_product=4027461&h_lang=en&h_cc=us)

#### **Specificaţii privind mediul**

- Interval de temperatură de functionare recomandat: de la 15<sup>°</sup> la 32 °C (de la 59° la 90 °F)
- Interval de temperatură de functionare permis: de la 5<sup>°</sup> la 40 °C (de la 41<sup>°</sup> la 104 °F)
- Umiditate: între 15% şi 80% RH fără condensare Punct de temperatură maximă 28 ºC
- Interval de temperatură în afara functionării (depozitare): între –40 °C și 60 °C (între -40 °F și 140 ºF)
- În prezenţa unor câmpuri electromagnetice puternice, semnalul de ieşire al echipamentului HP All-in-One poate fi uşor perturbat
- HP recomandă utilizarea unui cablu USB de maxim 3 m lungime pentru a minimiza zgomotul indus de eventualele câmpuri electromagnetice puternice

#### **Capacitatea tăvii de alimentare**

Foi de hârtie simplă (80 g/m² [20 lv]): Maximum 50 Plicuri: Maximum 5 Cartele index: Maximum 20 Coli de hârtie foto: Maximum 20

#### <span id="page-49-0"></span>**Capacitatea tăvii de ieşire**

Foi de hârtie simplă (80 g/m² [20 lv]): Maximum 30 Plicuri: Maximum 5 Cartele index: Maximum 10 Coli de hârtie foto: Maximum 10

#### **Dimensiune hârtie**

Pentru o listă completă a dimensiunilor acceptate pentru suporturi de imprimare, consultați softwareul imprimantei.

#### **Greutăţi ale hârtiei**

Hârtie simplă: 64 - 90 g/m² (16 - 24 livre) Plicuri: 75 - 90 g/m² (20 - 24 livre) Cărți poștale: Până la 200 g/m<sup>2</sup> (maximum 110 livre pentru index) Hârtie foto: Până la 280 g/m² (75 livre)

#### **Specificaţii pentru imprimare**

- Vitezele de tipărire diferă în conformitate cu complexitatea documentului
- Metodă: jet de cerneală termică trimis la solicitare
- Limbaj: PCL3 GUI

#### **Specificaţii pentru copiere**

- Procesare digitală a imaginilor
- Vitezele de copiere variază în functie de model și de complexitatea documentului

#### **Specificaţii de scanare**

- Rezoluţie: până la 1200 x 1200 dpi optic Pentru informații suplimentare despre rezoluția ppi,consultați meniul software-ului scanerului.
- Color: color pe 24 de biţi, tonuri de gri pe 8 biţi (256 niveluri de gri)
- Dimensiune maximă de scanare de pe geamul-suport: 21,6 x 29,7 cm

#### **Rezoluţia de imprimare**

#### **Mod Schiţă**

- Intrare culoare/redare negru: 300x300dpi
- Ieşire (Negru/Color): Automatic (Automat)

#### **Mod Normal**

- Intrare culoare/redare negru: 600x300dpi
- Ieşire (Negru/Color): Automatic (Automat)

#### **Mod simplu optim**

- Intrare culoare/redare negru: 600x600dpi
- Ieşire: 600x1200dpi (Negru), Automat (Color)

#### **Mod foto optim**

- Intrare culoare/redare negru: 600x600dpi
- Ieşire (Negru/Color): Automatic (Automat)

#### **Mod DPI max**

- Intrare culoare/redare negru: 1200x1200dpi
- Ieşire: Automat (Negru), dpi optimizat 4800x1200 (Color)

#### <span id="page-50-0"></span>**Specificaţii de alimentare**

### **0957-2286**

- Tensiune de alimentare: 100-240Vc.a. (+/- 10%)
- Frecvenţă de intrare: 50/60 Hz (+/- 3Hz)

#### **0957-2290**

- Tensiune de alimentare: 200-240Vc.a. (+/- 10%)
- Frecvenţă de intrare: 50/60 Hz (+/- 3Hz)

₩ **Notă** Utilizaţi numai adaptorul de curent furnizat de HP.

#### **Randament cartuşe**

Vizitaţi [www.hp.com/go/learnaboutsupplies](http://www.hp.com/go/learnaboutsupplies) pentru informaţii suplimentare despre randamentele estimate ale cartuşelor.

#### **Informaţii despre acustică**

Dacă aveți acces la Internet, puteți obține informații acustice de pe situl Web HP: Vizitați: [www.hp.com/support](http://www.hp.com/support).

# **Programul de protecţie a mediului**

Compania Hewlett-Packard este hotărâtă să furnizeze produse de calitate în contextul protecţiei mediului. La proiectarea acestui produs s-a ţinut cont de reciclare. Numărul materialelor a fost redus la minimum, asigurându-se în același timp o functionalitate și o fiabilitate corespunzătoare. Au fost proiectate materiale cu aspecte diferite care pot fi separate cu uşurinţă. Dispozitivele de fixare şi celelalte conexiuni sunt uşor de găsit, de accesat şi de demontat utilizând instrumente obişnuite. Componentele prioritare au fost proiectate pentru acces rapid în cazul demontării şi reparării.

Pentru informații suplimentare, vizitați site-ul HP despre preocuparea față de mediu:

[www.hp.com/hpinfo/globalcitizenship/environment/index.html](http://www.hp.com/hpinfo/globalcitizenship/environment/index.html)

Această secţiune cuprinde următoarele subiecte:

- Sfaturi ecologice
- [Hârtie utilizat](#page-51-0)ă
- **[Materiale plastice](#page-51-0)**
- Specificaț[ii privind siguran](#page-51-0)ța materialelor
- [Programul de reciclare](#page-51-0)
- [Programul de reciclare a consumabilelor HP Inkjet](#page-51-0)
- [Consum energie](#page-51-0)
- [Disposal of waste equipment by users in private households in the European Union](#page-52-0)
- Substanț[e chimice](#page-52-0)

#### **Sfaturi ecologice**

HP este angajat în asistarea clientilor pentru a reduce amprenta asupra mediului. HP a furnizat sfaturile ecologice de mai jos pentru a vă ajuta să vă concentrati asupra modurilor de a evalua și reduce impacul opțiunilor de imprimare pe care le faceți. Pe lângă funcțiile specifice din acest produs, vă rugăm să vizitati situl web HP de solutii ecologice pentru mai multe informatii despre initiativele de mediu ale HP.

[www.hp.com/hpinfo/globalcitizenship/environment/](http://www.hp.com/hpinfo/globalcitizenship/environment/)

#### <span id="page-51-0"></span>**Caracteristicile ecologice ale produsului dumneavoastră**

- **Informaţii despre economisirea de energie**: Pentru a determina starea încadrării acestui produs în ENERGY STAR®, consultați [www.hp.com/go/energystar.](http://www.hp.com/go/energystar)
- **Materiale reciclate**: Pentru informaţii suplimentare despre reciclarea produselor HP, vizitaţi: [www.hp.com/hpinfo/globalcitizenship/environment/recycle/](http://www.hp.com/hpinfo/globalcitizenship/environment/recycle/)

#### **Hârtie utilizată**

Acest produs permite utilizarea de hârtie reciclată, în conformitate cu DIN 19309 şi EN 12281:2002.

#### **Materiale plastice**

Componentele din plastic care depăşesc 25 grame sunt marcate în conformitate cu standardele internaționale care impun identificarea materialelor plastice în scopul reciclării, la sfârșitul perioadei de exploatare a produsului.

#### **Specificaţii privind siguranţa materialelor**

Documentele cu informații privind siguranța materialelor (MSDS) pot fi obținute de pe site-ul Web HP:

#### [www.hp.com/go/msds](http://www.hp.com/go/msds)

#### **Programul de reciclare**

HP oferă un număr din ce în ce mai mare de programe de returnare a produselor şi de reciclare în multe tări/regiuni și are parteneri care dețin unele dintre cele mai mari centre de reciclare a produselor electronice în toată lumea. HP conservă resursele revânzând unele dintre cele mai populare produse ale sale. Pentru informaţii suplimentare despre reciclarea produselor HP, vizitaţi:

[www.hp.com/hpinfo/globalcitizenship/environment/recycle/](http://www.hp.com/hpinfo/globalcitizenship/environment/recycle/)

#### **Programul de reciclare a consumabilelor HP Inkjet**

HP este dedicat protecţiei mediului. Programul HP de reciclare a consumabilelor inkjet este disponibil în numeroase ţări/regiuni şi vă permite să reciclaţi gratuit cartuşele de imprimare sau de cerneală uzate. Pentru informatii suplimentare, vizitati următorul site Web:

[www.hp.com/hpinfo/globalcitizenship/environment/recycle/](http://www.hp.com/hpinfo/globalcitizenship/environment/recycle/)

#### **Consum energie**

Echipamentul Hewlett-Packard de imprimare şi prelucrare a imaginilor marcat cu sigla ENERGY STAR® se califică pentru specificatiile ENERGY STAR ale Agentiei de Protectia Mediului din SUA pentru echioament de prelucrare a imaginilor. Semnul următor va apărea pe produsele de prelucrare a imaginii calificate ENERGY STAR:

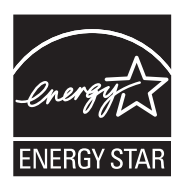

Informatii suplimentare despre modelele de produse calificate ENERGY STAR sunt mentionate la: [www.hp.com/go/energystar](http://www.hp.com/go/energystar)

#### <span id="page-52-0"></span>**Disposal of waste equipment by users in private households in the European Union**

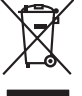

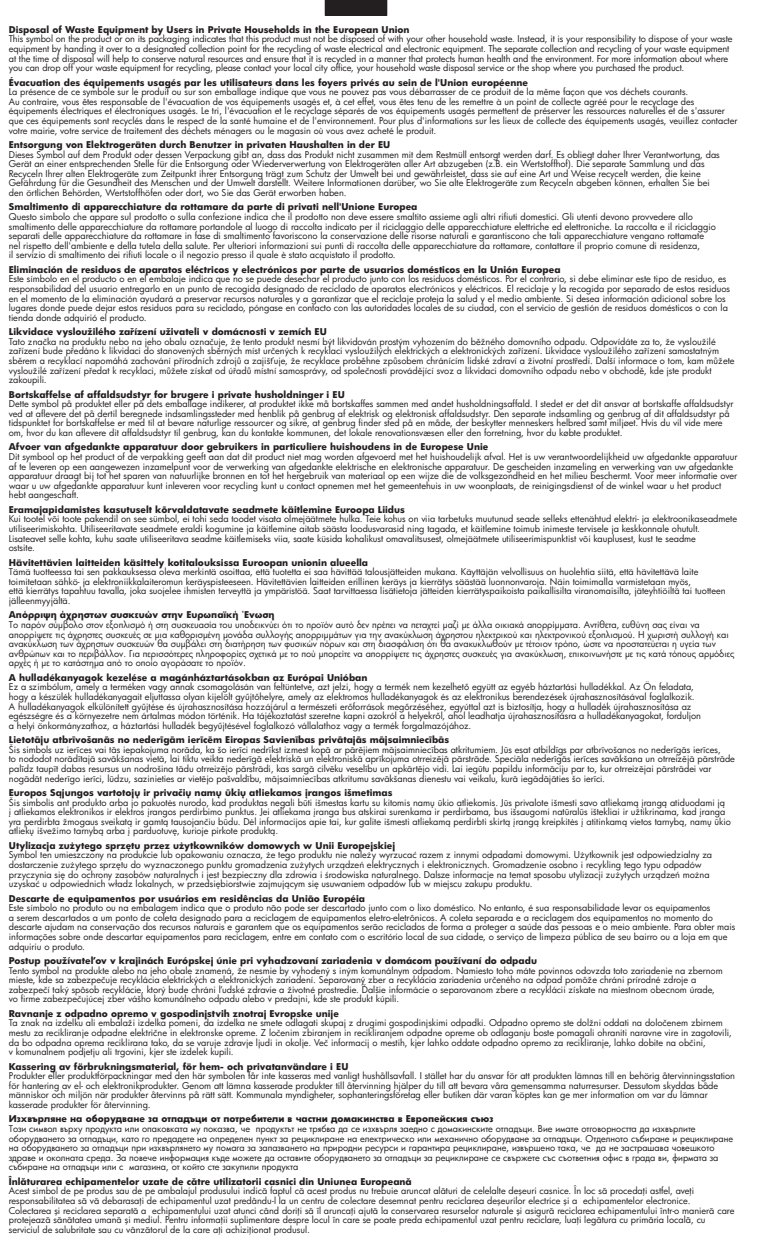

#### **Substanţe chimice**

**English Français**

**Deutsch**

**Italiano Español**

**Česky**

**Dansk**

**Nederlands**

**Eesti Suomi**

**Ελληνικά**

**Magyar**

**Latviski**

**Lietuviškai Polski**

**Português**

**Slovenčina**

**Slovenščina Svenska Български**

**Română**

HP este angajat în a le oferi clienților noștri informații despre substanțele chimice din produsele noastre necesare pentru a respecta cerinţele legale precum REACH *(Regulamentul CE Nr.*

*1907/2006 al Parlamentului European şi al Consiliului)*. Un raport cu informaţii despre substanţele chimice pentru acest produs poate fi găsit la: [www.hp.com/go/reach](http://www.hp.com/go/reach).

# <span id="page-53-0"></span>**Notificări despre reglementări**

Echipamentul HP All-in-One îndeplineşte cerinţele pentru produse impuse de agenţiile de reglementare din tara/regiunea dvs.

Această sectiune cuprinde următoarele subiecte:

- Numărul de identificare a modelului în nomenclator
- **FCC** statement
- [Notice to users in Korea](#page-54-0)
- [VCCI \(Class B\) compliance statement for users in Japan](#page-54-0)
- [Notice to users in Japan about the power cord](#page-54-0)
- [HP Deskjet 1050 All-in-One series declaration of conformity](#page-55-0)

#### **Numărul de identificare a modelului în nomenclator**

Pentru identificarea impusă de agenţiile de reglementare, produsul dvs. are asociat un număr de model în nomenclator. Numărul de model din nomenclator pentru produsul dvs. este VCVRA-1001. Acest număr din nomenclator nu trebuie confundat cu numele de marketing (HP Deskjet 1050 Allin-One series etc.) sau cu numerele de produs (CB730A etc.).

#### **FCC statement**

#### **FCC statement**

The United States Federal Communications Commission (in 47 CFR 15.105) has specified that the following notice be brought to the attention of users of this product.

This equipment has been tested and found to comply with the limits for a Class B digital device, pursuant to Part 15 of the FCC Rules. These limits are designed to provide reasonable protection against harmful interference in a residential installation. This equipment generates, uses and can radiate radio frequency energy and, if not installed and used in accordance with the instructions, may cause harmful interference to radio communications. However, there is no guarantee that interference will not occur in a particular installation. If this equipment does cause harmful interference to radio or television reception, which can be determined by turning the equipment off and on, the user is encouraged to try to correct the interference by one or more of the following measures:

- Reorient the receiving antenna.
- Increase the separation between the equipment and the receiver.
- Connect the equipment into an outlet on a circuit different from that to which the receiver is connected.
- Consult the dealer or an experienced radio/TV technician for help.

For further information, contact:

Manager of Corporate Product Regulations Hewlett-Packard Company 3000 Hanover Street Palo Alto, Ca 94304 (650) 857-1501

Modifications (part 15.21)

The FCC requires the user to be notified that any changes or modifications made to this device that are not expressly approved by HP may void the user's authority to operate the equipment.

This device complies with Part 15 of the FCC Rules. Operation is subject to the following two conditions: (1) this device may not cause harmful interference, and (2) this device must accept any interference received, including interference that may cause undesired operation.

<span id="page-54-0"></span>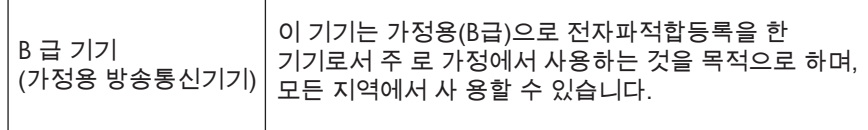

#### **VCCI (Class B) compliance statement for users in Japan**

この装置は、クラスB情報技術装置です。この装置は、家庭環境で使用することを目的として いますが、この装置がラジオやテレビジョン受信機に近接して使用されると、受信障害を引き 起こすことがあります。取扱説明書に従って正しい取り扱いをして下さい。

VCCI-B

**Notice to users in Japan about the power cord**

製品には、同梱された電源コードをお使い下さい。 同梱された電源コードは、他の製品では使用出来ません。

#### <span id="page-55-0"></span>**HP Deskjet 1050 All-in-One series declaration of conformity**

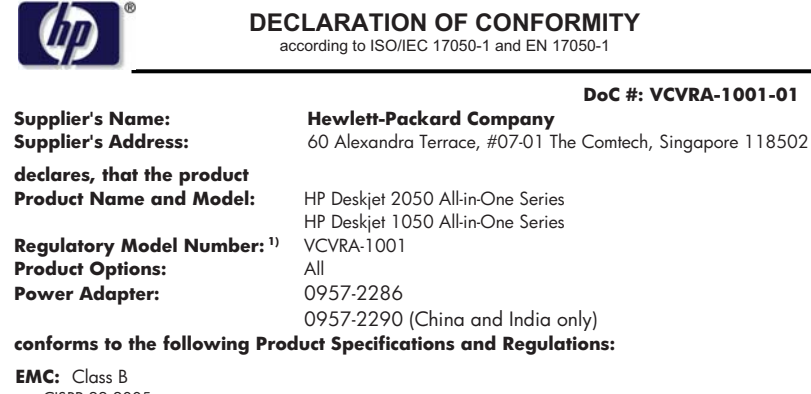

CISPR 22:2005 EN 55022:2006 + A1:2007 CISPR 24:1997 +A1:2001 +A2:2002 EN 55024:1998 +A1:2001 +A2:2003 EN 61000-3-2:2006 EN 61000-3-3:1995 +A1:2001 +A2:2005 FCC CFR 47 Part 15

#### **Safety**:

IEC 60950-1:2005 EN 60950-1:2006 IEC 60825-1:1993 +A1:1997 +A2:2001 EN 60825-1:1994 +A1:2002 +A2:2001

This device complies with part 15 of the FCC Rules. Operation is subject to the following two conditions: (1) This device may not cause harmful interference, and (2) this device must accept any interference received, including interference that may cause undesired operation.

The product herewith complies with the requirements of the Low Voltage Directive 2006/95/EC, the EMC Directive 2004/108/EC and carries the  $\mathsf{\mathsf{CE}}$  marking accordingly.

#### **Additional Information:**

1) This product is assigned a Regulatory Model Number which stays with the regulatory aspects of the design. The Regulatory Model Number is the main product identifier in the regulatory documentation and test reports, this number should not be confused with the marketing name or the product numbers.

#### **Local contact for regulatory topics only:**

EMEA: Hewlett-Packard GmbH, HQ-TRE, Herrenberger Strasse 140, 71034 Boeblingen, Germany U.S.: Hewlett-Packard, 3000 Hanover St., Palo Alto 94304, U.S.A. 650-857-1501

www.hp.com/go/certificates

# <span id="page-56-0"></span>**Index**

# **A**

asistenţă clienţi garanție [45](#page-46-0) asistenţă prin telefon [44](#page-45-0)

## **C**

cerințe de sistem [47](#page-48-0) copiere specificaţii [48](#page-49-0)

# **D**

după perioada de asistenţă tehnică [45](#page-46-0)

# **G**

garanție [45](#page-46-0)

## **H**

hârtie tipuri recomandate [17](#page-18-0)

# **I**

imprimare specificaţii [48](#page-49-0) informaţii tehnice cerințe de sistem [47](#page-48-0) specificații de scanare [48](#page-49-0) specificaţii pentru copiere [48](#page-49-0) specificaţii pentru imprimare [48](#page-49-0) specificaţii privind mediul [47](#page-48-0)

## **M**

mediu Programul de protecţie a mediului [49](#page-50-0) specificaţii privind mediul [47](#page-48-0)

### **N**

notificări despre reglementări [52](#page-53-0)

## **P**

perioada de asistenţă prin telefon perioada de asistenţă [44](#page-45-0) procesul de asistenţă [44](#page-45-0)

## **R**

reciclare cartuşe de cerneală [50](#page-51-0) reglementări număr de identificare a modelului în nomenclator [52](#page-53-0)

# **S**

scanare specificații de scanare [48](#page-49-0)

55